スマートフォンで写真を撮り、お手軽にキレイでかっこよく編集・加工してSNSに投稿する。生成 AIでバ リエーション豊かな画 像やイラストを生 成する。そんな時 代に、カメラからPCに写 真を取り込み、 Photoshopで時間をかけて編集・加工して書き出して~なんて、手間がかかって面倒に思うかもしれません。

ですが、ちょっとした補正から商業用途の Web、印刷の広告画像の補正や修正、デジタルアート作品の制 作など、Photoshopで行える作業は幅広く、正確性が高く、奥深くて何より自由です。

本書では、はじめてPhotoshopに触れる人たちを対象に、わかりやすくて使いやすい基本的な機能をピッ クアップし、それぞれの機能をかんたんな手順で覚えられるように説明しています。本書で説明している内 容だけでもかんたんな補正や加工ができるようになりますが、それぞれ別の機能を組み合わせて使ってみた り、手順の一部を違う機能に置き換えてみたりすることで、書籍内で説明している以上にさまざまなことが 行えるようになります。

こうした機能の組み合わせを多数紹介している書籍やWebサイトもありますが、実際の作業で思った通り に補正などを行うには、やはり個々の機能をいかに理解しているかが重要になります。これまでのバージョ ンアップによって積み重ねられた機能は数多く複雑ですが、まずは本書で基本的な機能を知ることで、これ からPhotoshop の勉強を始めるための一助となれば幸いです。

商用印刷などの目的で制作する場合は、決められたルールを守ってデータを完成させる必要がありますが、 どのような方法で制作を行うかは基本的に自由です。まずは Photoshopを知るきっかけとして、本書を通 してさまざまな機能を使って練習してみてください。

ある程度慣れて機能を理解できてきたら、本書の説明や作例にとらわれずに、いろいろな画像を自分の好 みに補正・加工するなど、試行錯誤してみましょう。そうしていると、自分にとって使いやすい、状況に合 わせて効率的に作業できる機能やツール、反対に苦手な作業や機能などが見えてくると思います。ここまで くれば、あなたも立派なPhotoshoper の仲間入りです。

Photoshopでの作業に、正解はありません。失敗を恐れずに自由な発想で、自分の理想の画像を制作で きるように、さまざまなことにチャレンジしてみてください。

本書に記載された内容は、情報の提供のみを目的としています。したがって、本書を用いた運用は、必ずお客様自身の責任と判断によっ て行ってください。これらの情報の運用の結果について、技術評論社および著者はいかなる責任も負いません。

## **◆ 免責**

本書記載の情報は 2023 年 12月現在のものを掲載していますので、ご利用時には変更されている場合もあります。

また、ソフトウェアに関する記述は、特に断りのないかぎり、2023 年 12月現在での最新バージョンをもとにしています。ソフトウェア はバージョンアップされる場合があり、本書の説明とは機能内容や画面図などが異なってしまうこともあり得ます。本書ご購入の前に、 必ずバージョン番号をご確認ください。

Adobe Photoshop CC 2024 の「体験版」は、試用期間が過ぎると利用できなくなります。体験版についてのサポートは一切行われま せん。

また開発者側での動作保証もされていませんので、サポートおよび動作保証が必要な場合は必ず製品版をお買い求めください。 以上の注意事項をご承諾いただいた上で、本書をご利用願います。これらの注意事項をお読みいただかずにお問い合わせいただいても、 技術評論社および著者は対処しかねます。あらかじめ、ご承知おきください。

## **商標 · 登録商標**

Adobe Photoshopは、Adobe Inc.(アドビ社)の米国ならびに他の国における商標または登録商標です。その他、本文中に記載され ている会社名、団体名、製品名などは、それぞれの会社・団体の商標、登録商標、商品名です。なお、本文中では™、Ⓡマークは明 記していません。

# **はじめに**

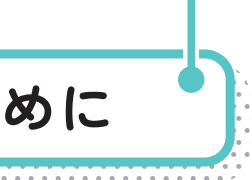

**● 本書の素材例** 

**より鮮やかに 印象的に**

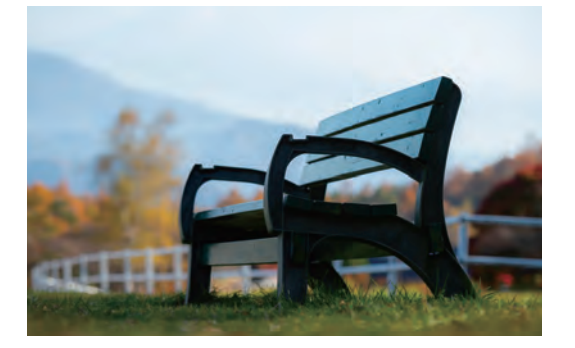

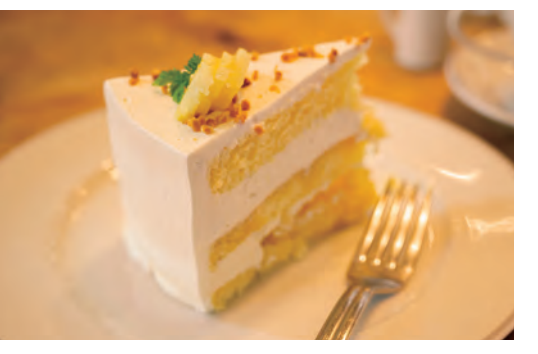

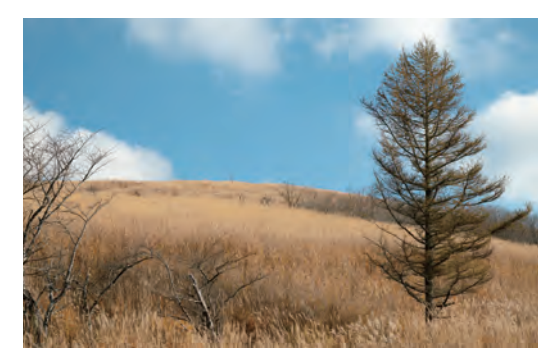

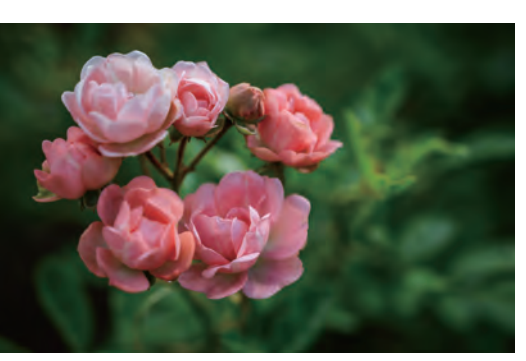

**細かな補正で 理想の 仕上がりに**

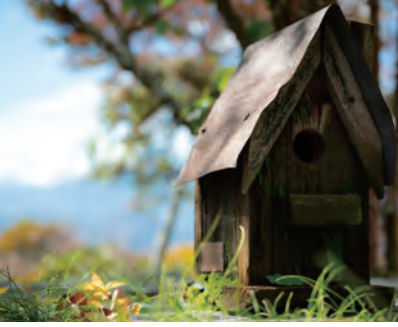

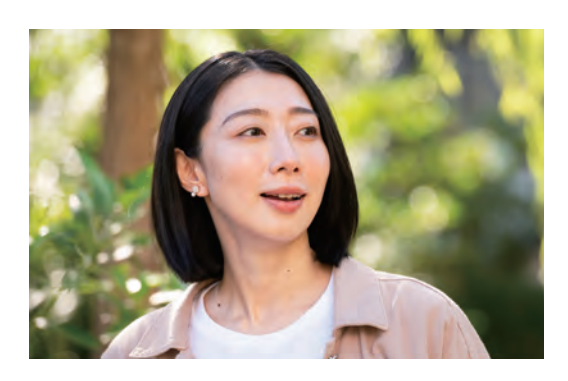

**イメージを ガラリと変化**

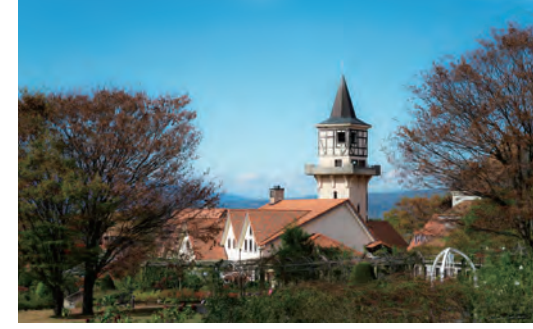

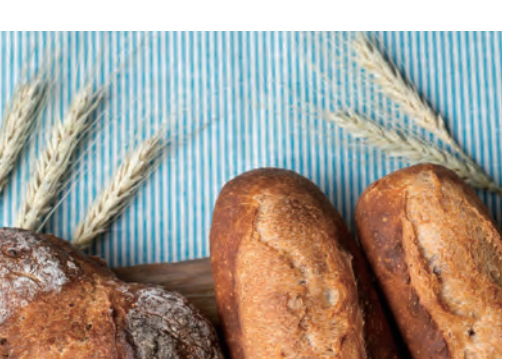

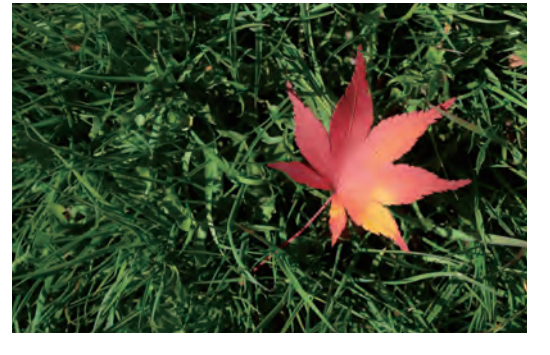

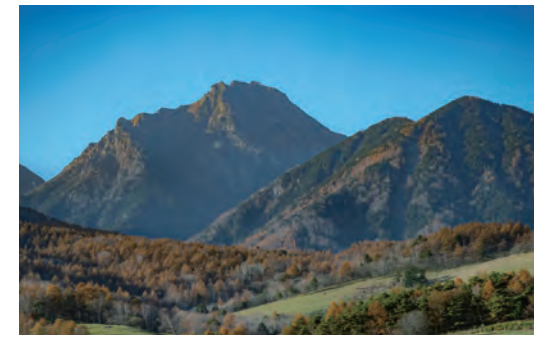

**素材を 組み合わせ 自然に合成**

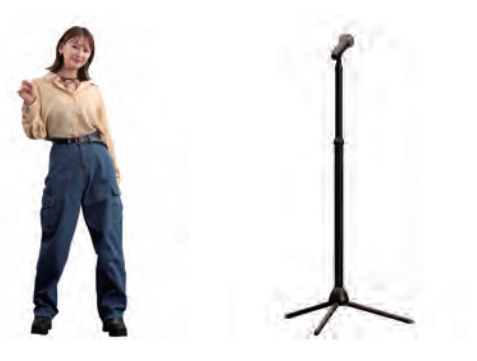

**文字や図形を 自在に 組み合わせる**

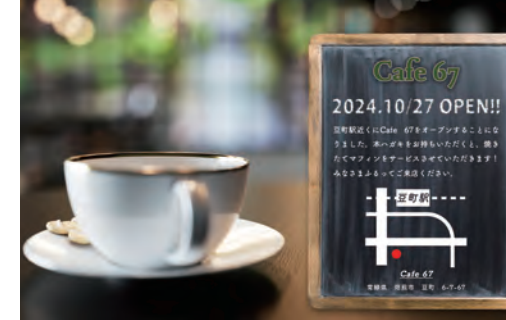

6

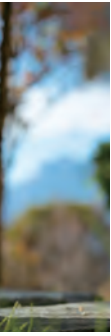

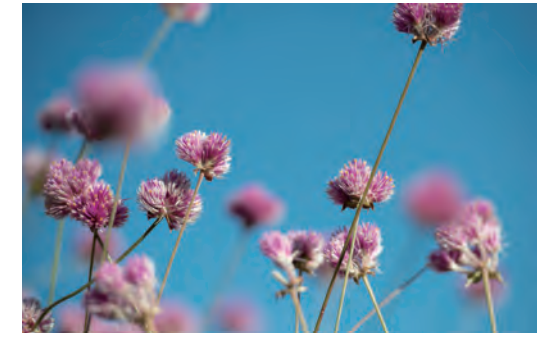

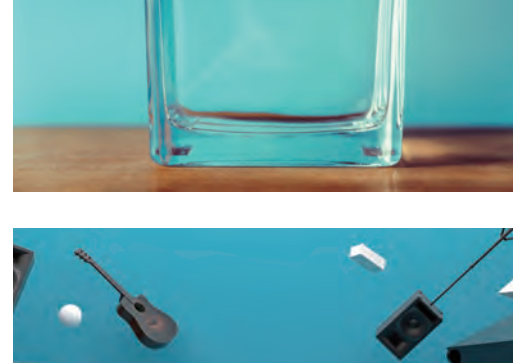

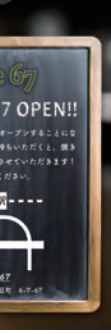

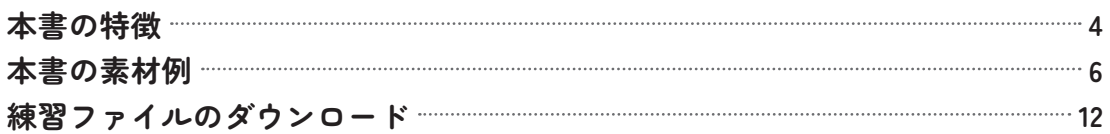

### .. Chapter ..

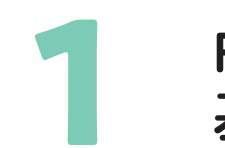

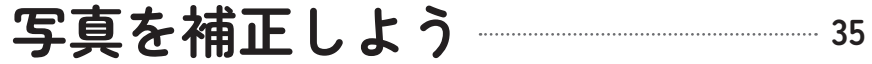

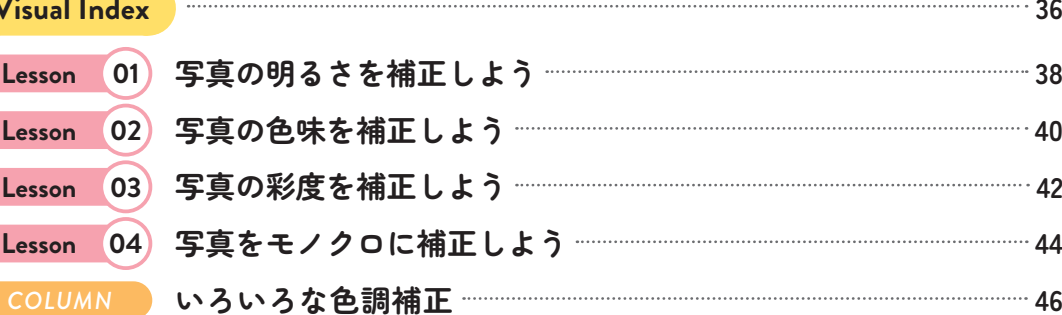

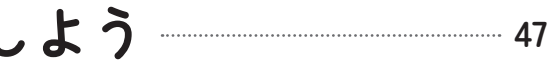

*COLUMN*

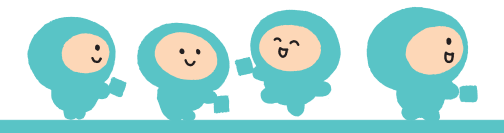

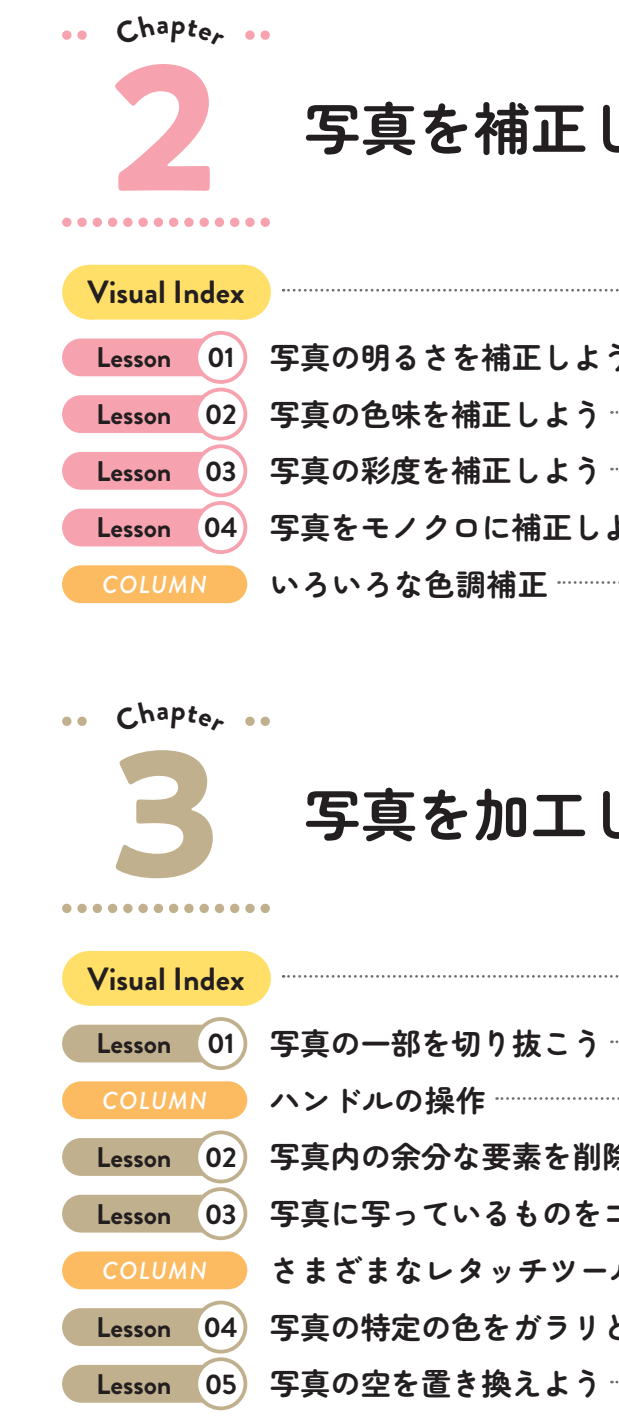

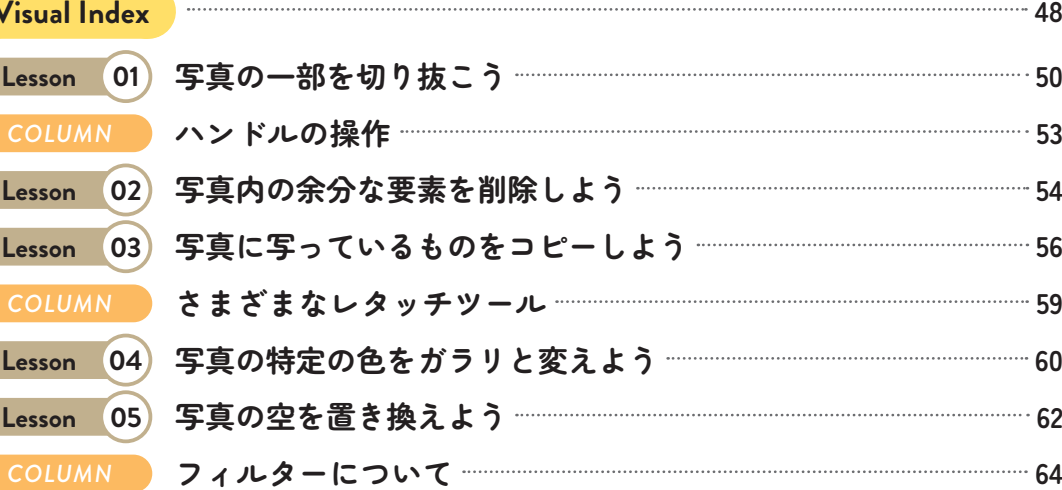

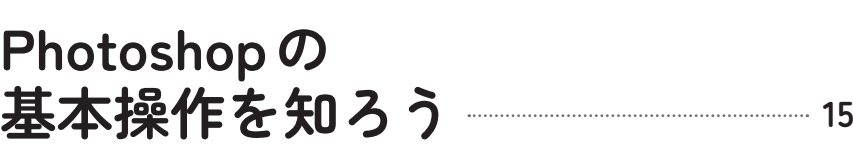

## 

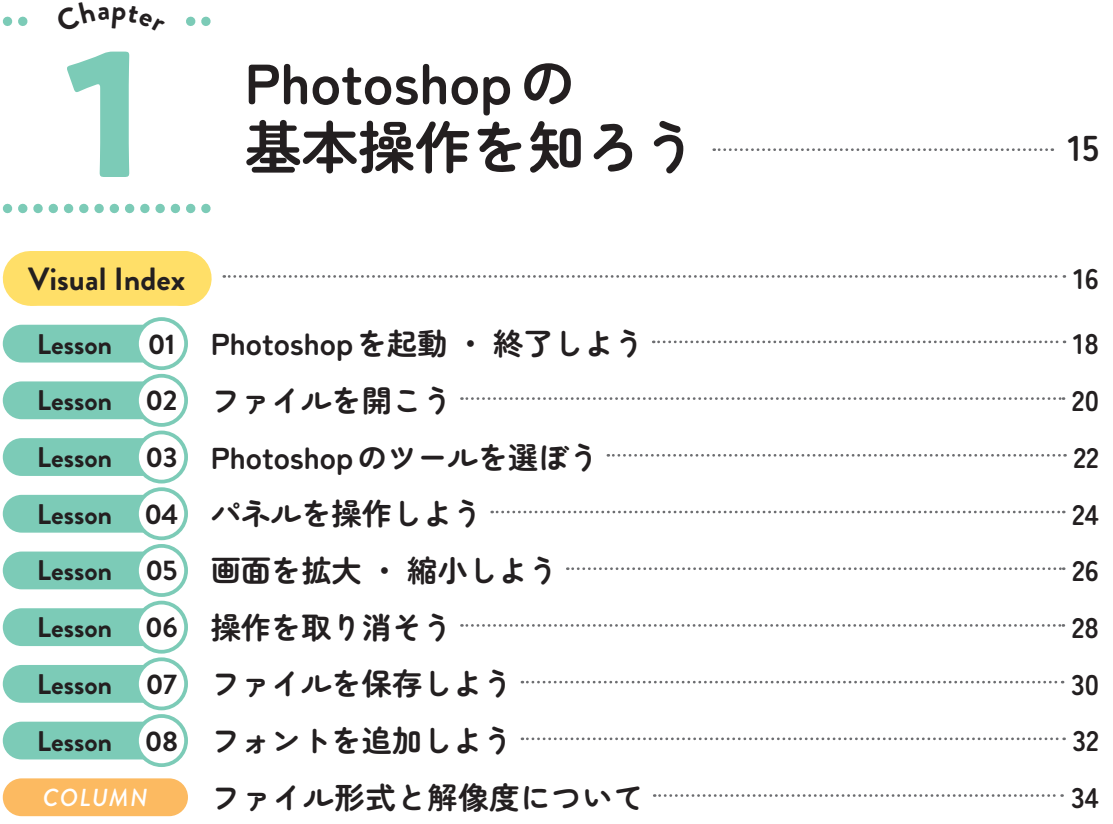

# **Contents**

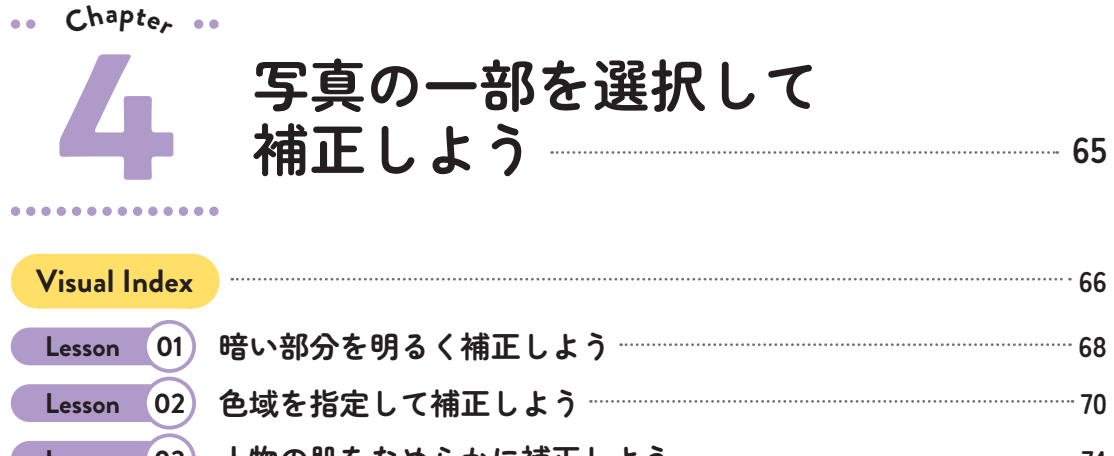

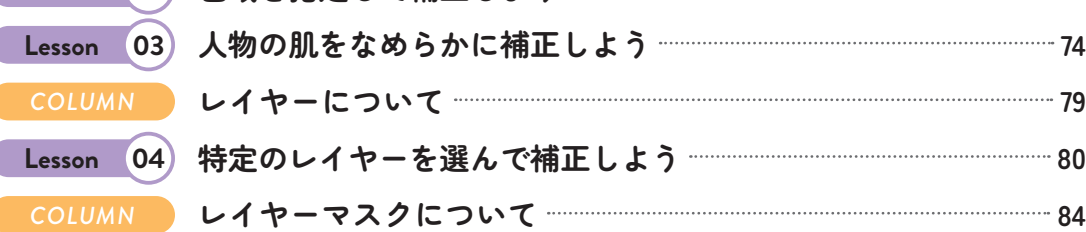

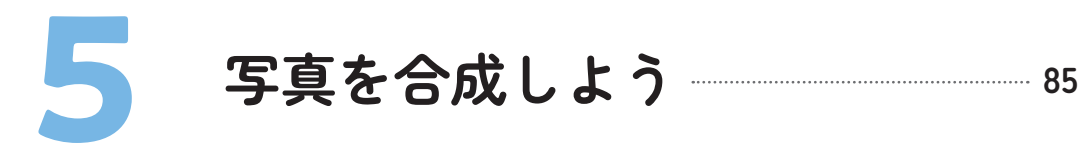

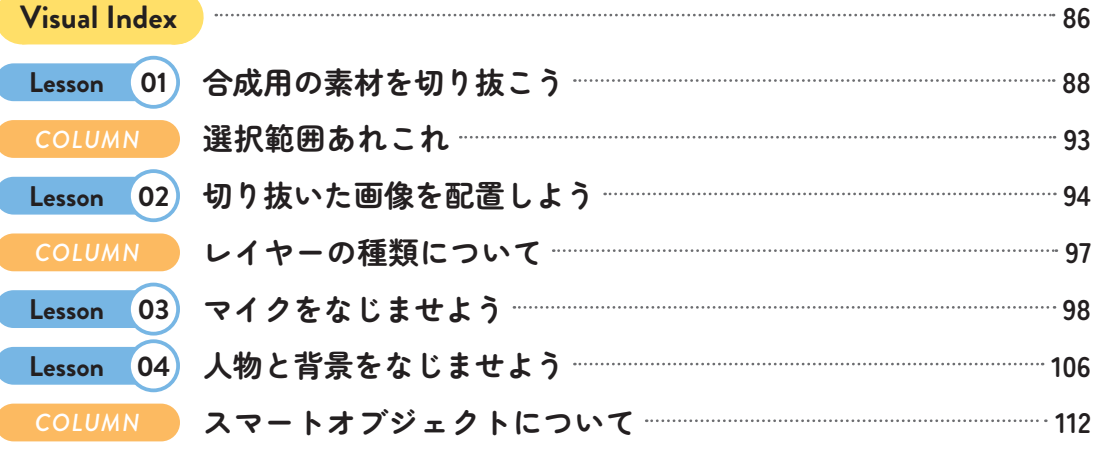

### **5**

### **Chapte<sup>r</sup>**

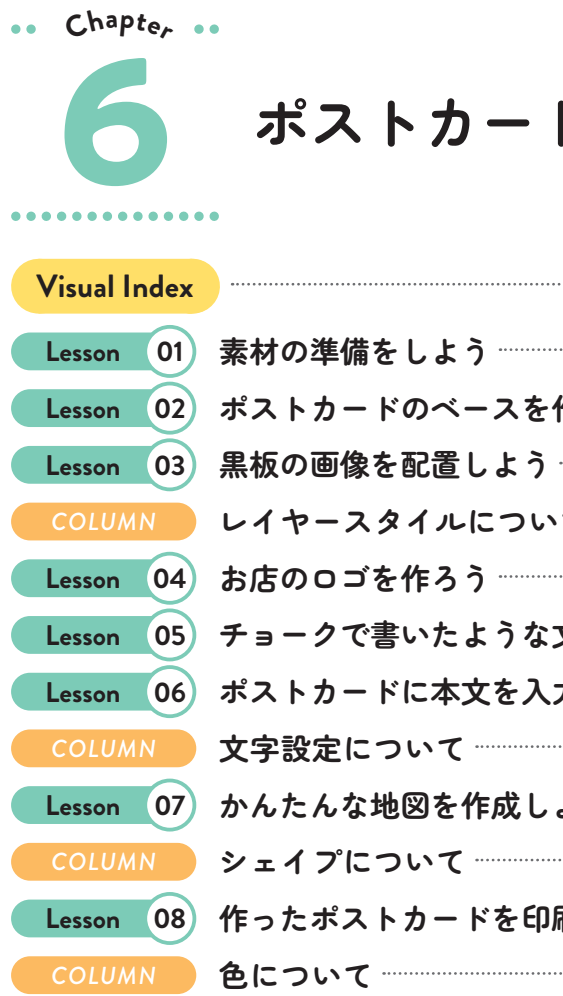

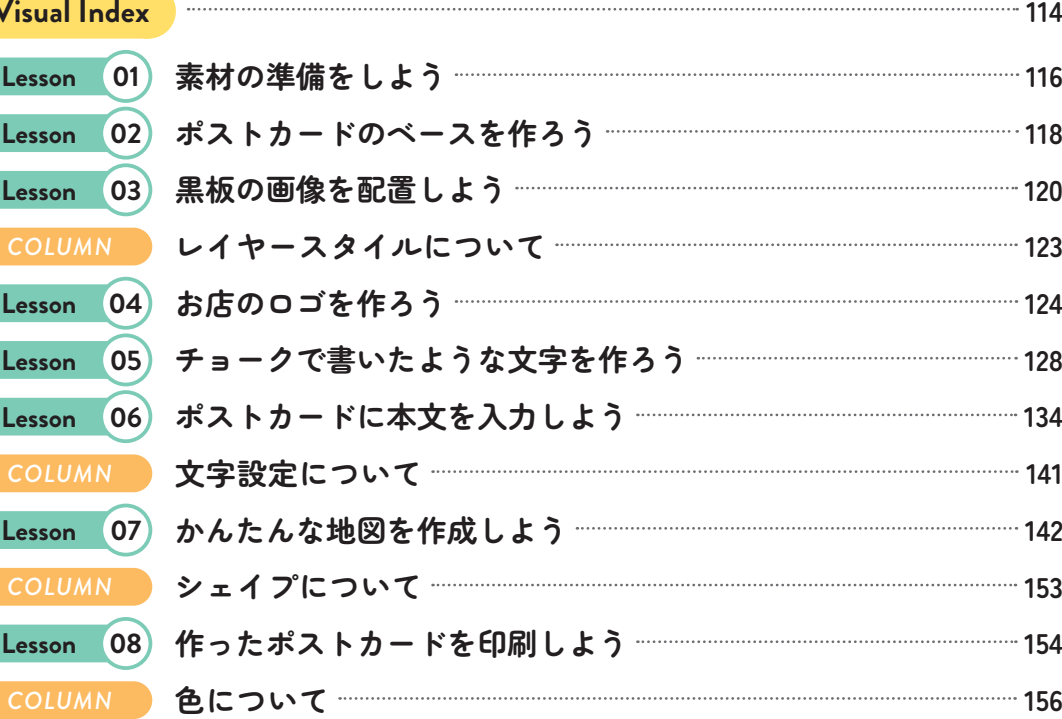

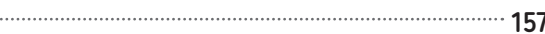

**索引 157**

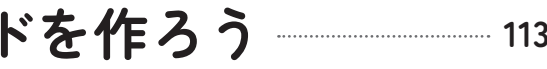

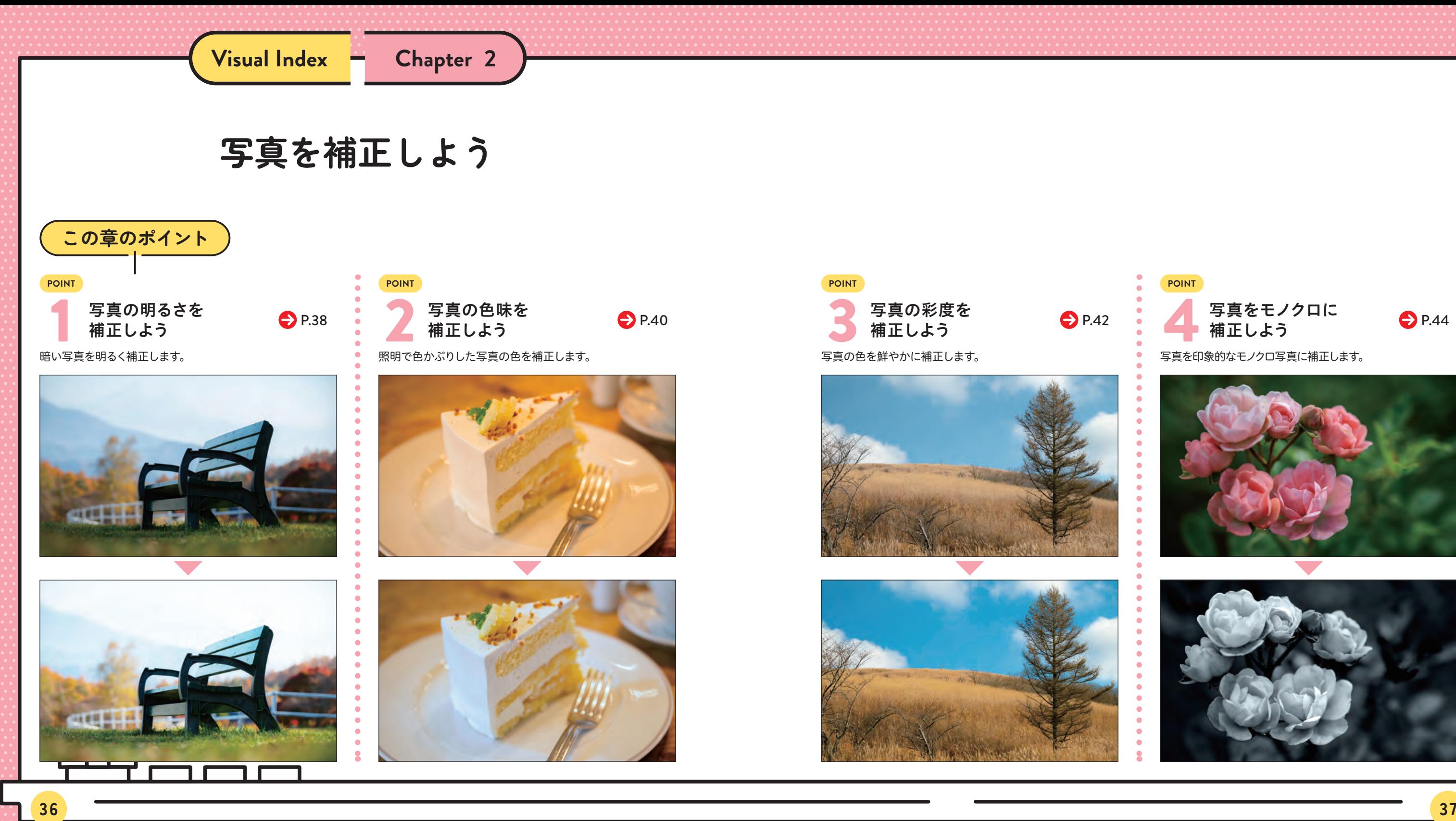

**Chapter 2 写真を補正しよう**

練習ファイル **0201a.jpg** 完成ファイル **0201b.psd**

P.18 の方法で、Photoshopを起動します。[ファ イル]メニュー→[開く]の順にクリックします**❶**。

# *1* Photoshop で画像を開く

[開く]ダイアログボックスが表示されます。デス クトップ の[Chap02]フォルダー から[0201a. jpg]ファイルをクリックし**❶**、[開く]をクリックし ます**❷**。

*2* 補正する画像を選択する

選択した画像が開きました。[色調補正]タブをク リックします**❶**。[色調補正]パネルが開いたら、 [明るさ・コントラスト] をクリックします**❷**。

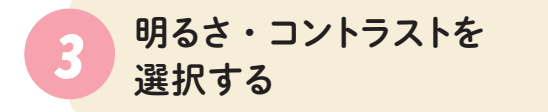

[プロパティ]パネルが表示されます。[明るさ]の スライダーをドラッグして**❶**、以下のように設定し ます。

# *4* 画像を明るく補正する

画像が明るく補正されました。P.30 の方法で、デ スクトップの[Chap02]フォルダーに別名保存し ます。[名前]は[0201c.psd]とします。保存で きたら、ファイルを閉じましょう。

# *5* 補正した画像を確認する

P.12の方法で、あらかじめ[Chap02]フォルダーをデス クトップ上にコピーしておきましょう。

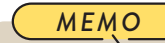

[色調補正]タブが表示されていない場合は、[ウィンドウ] メニュー→[色調補正]の順にクリックします。

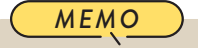

ころに こうしょう こうしょう こうしゃ こうしゃ こうしゃ かんきょう しゅうしゃ かんきょう しゅうしょう しゅうしょう しゅうしょう しゅうしゃ アクセストラック

写真を補正しよう

*MEMO*

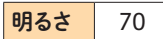

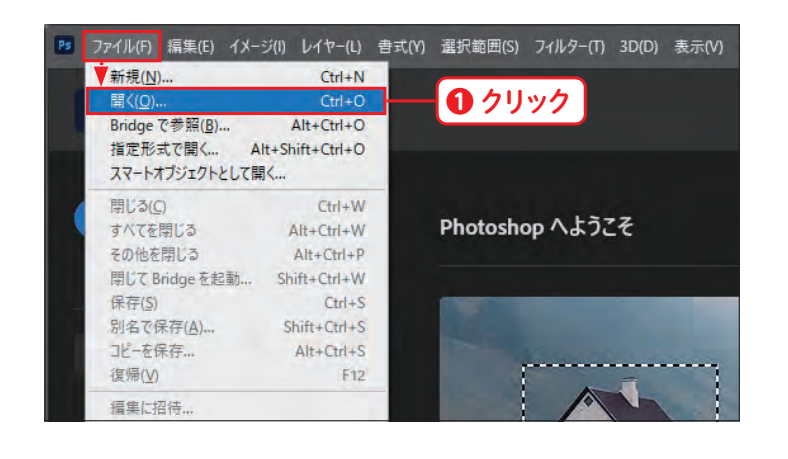

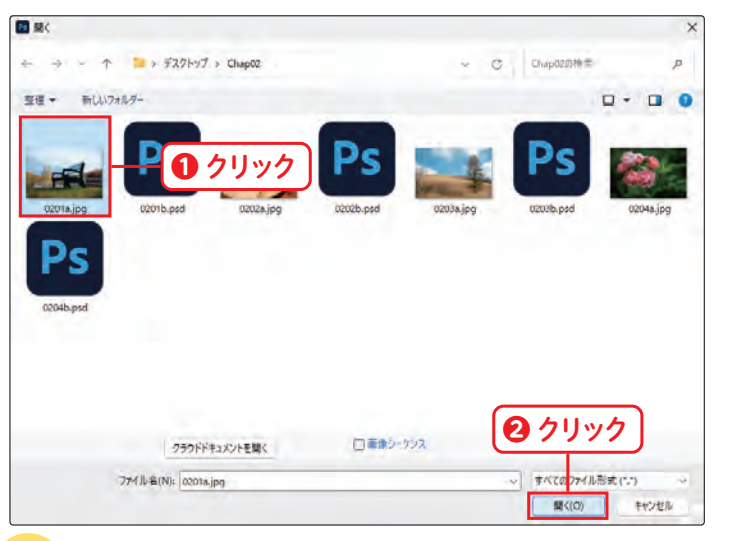

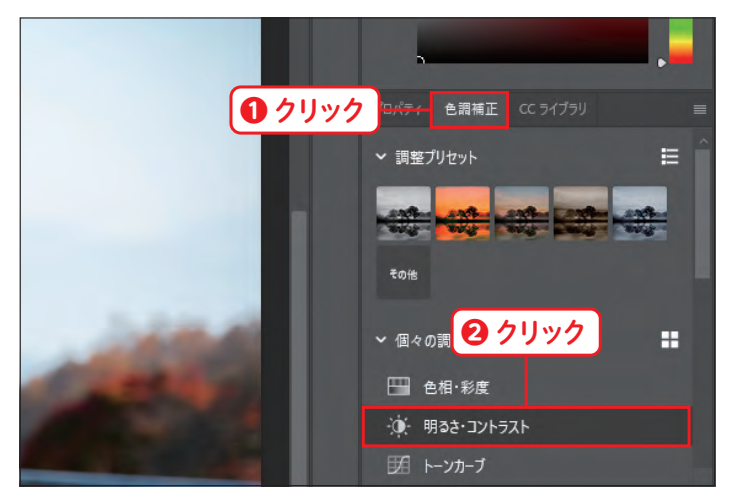

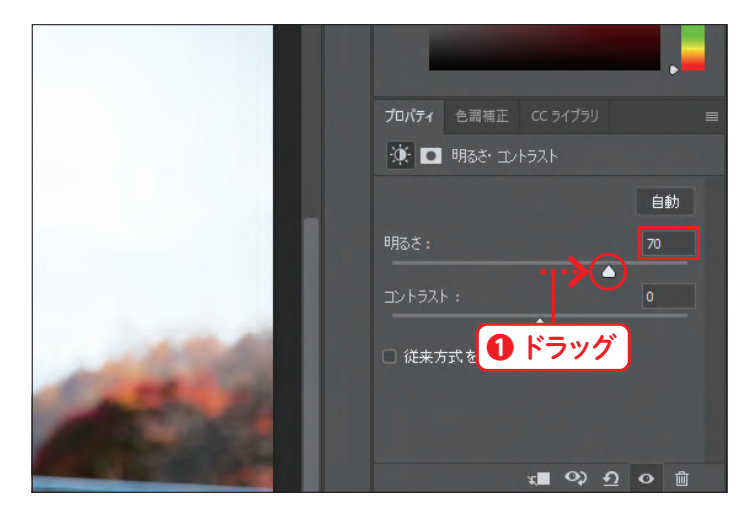

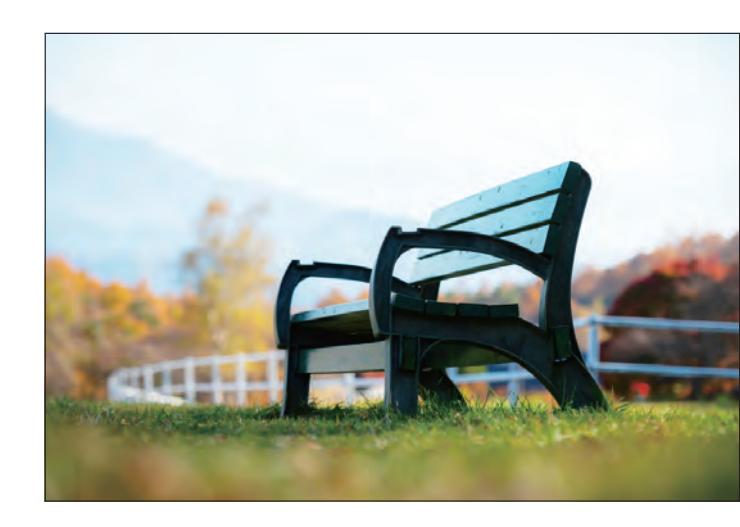

# **Lesso<sup>n</sup> 01 写真の明るさを 補正しよう**

明暗差の大きな景色などは、思ったような明るさで撮影できないことがあります。ここでは、逆光で暗くなっ てしまった写真を明るくする方法について学びます。

**Chapter 2 写真を補正しよう**

# **レンズフィルターの仕組み**

[レンズフィルター]機能は、フィルムカメラで撮影する際に、色味を調節する目的で使われていた色補正用のフィルター を再現したものです。デジタルカメラになってからはホワイトバランスの設定で色温度を調整できるため、実際の色補 正フィルターはあまり使われなくなりましたが、Photoshopで色温度の調整をする際には、操作がシンプルで便利な 機能です。

### **●** 色温度の調整

色温度を調整するには、[Warming Filter(フィル ター暖色系)/Cooling Filter(フィルター寒色系)] する補色を選択します。補色とは、色相環(下図参照)で対 と表示されているフィルターを使用します。色温度の 面にある色のことを指します。レンズフィルターは色かぶりを 高い(青っぽい)画像には[Warming Filter(フィル ター暖色系)]を適用し、色温度が低い(オレンジっ ぽい)画像には[Cooling Filter(フィルター寒色系)] を適用します。 色かぶりなどを補正したい場合は、強くかかっている色に対 補正する以外にも、特定の色を強めて違った印象に補正す るといった用途にも使用できます。適用した色の強さは、[適 用量]のスライダーで調整することができます。

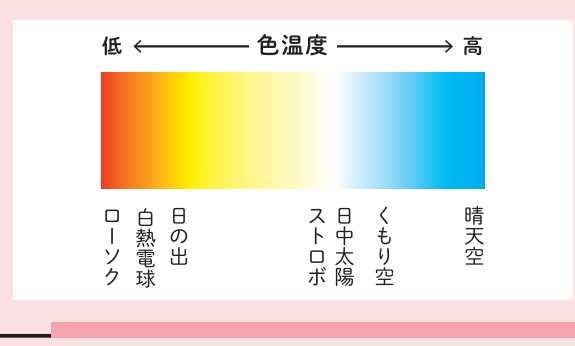

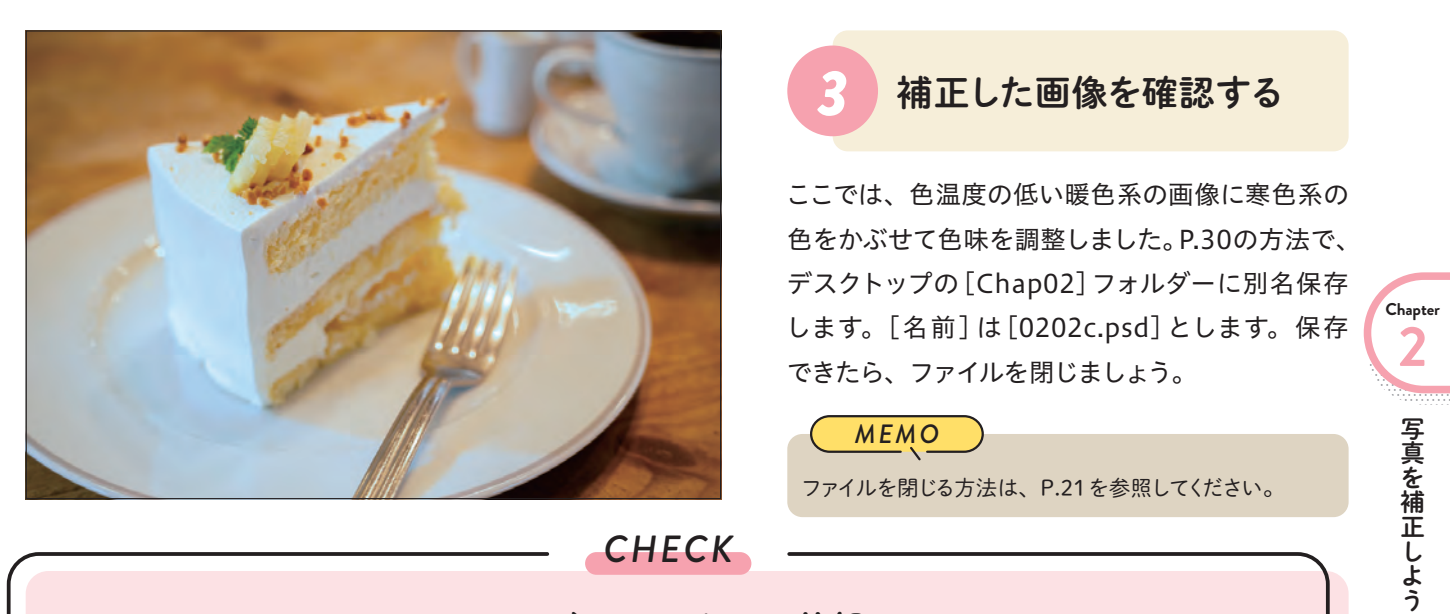

P.20 の方法で、[Chap02]フォルダーの[0202a. jpg]ファイルを開きます。[色調補正]タブをクリッ クします**❶**。[色調補正]パネルが開いたら、[レ ンズフィルター] をクリックします**❷**。

*1* レンズフィルターを選択する

[プロパティ]パネルが表示されます。[レンズフィ ルター]を、以下のように設定します**❶**。

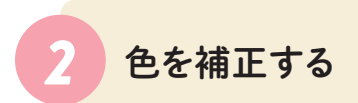

P.12の方法で、あらかじめ[Chap02]フォルダーをデス クトップ上にコピーしておきましょう。

*MEMO*

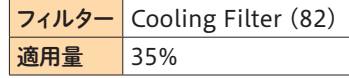

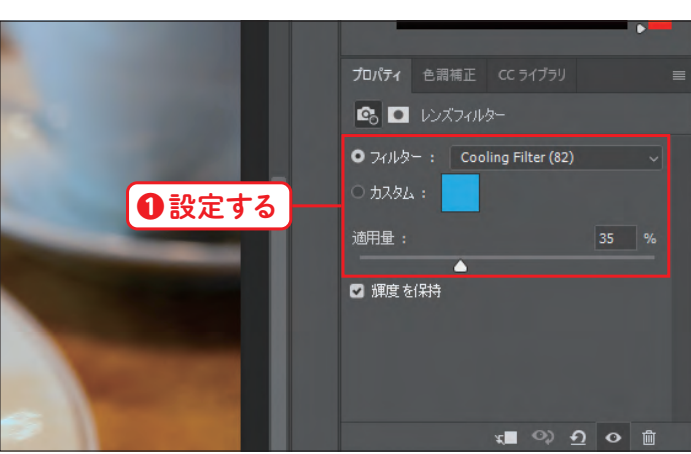

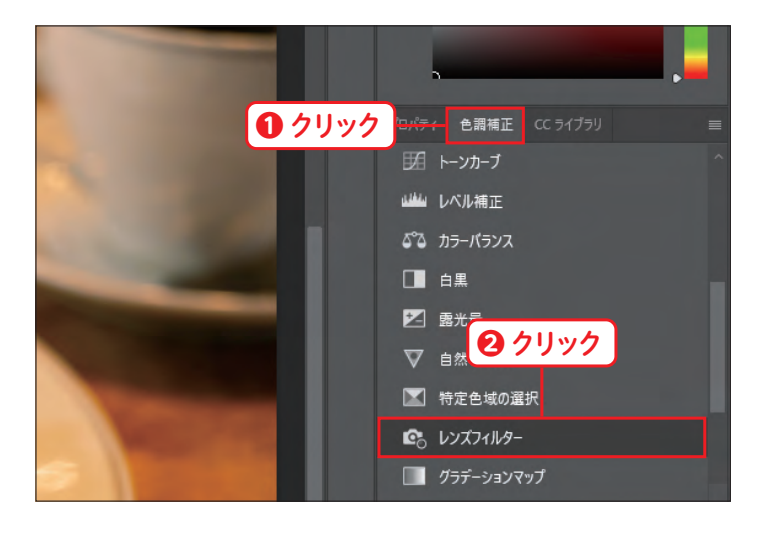

# **Lesso<sup>n</sup> 02 写真の色味を補正しよう**

室内の照明など色のついた明かりの下で撮影すると、思った通りの色で撮影できない場合があります。 ここでは、写真を自然な色味に補正する方法について学びます。

**「練習ファイル 0202a.jpg 完成ファイル 0202b.psd** 

### ● フィルターの選び方

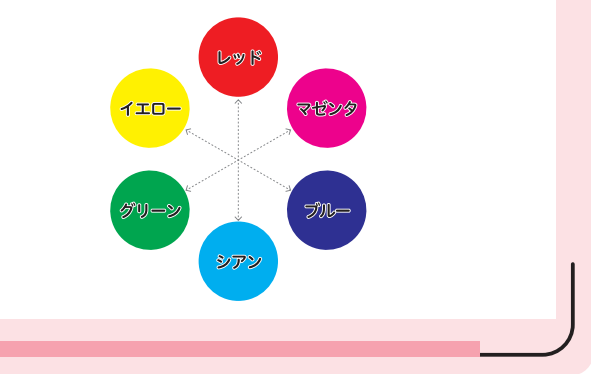

**Chapter 4 写真の一部を選択して補正しよう**

P.20の方法で、[Chap04]フォルダーの[0402a. jpg]ファイルを開きます。[選択範囲]メニュー→ [色域指定]の順にクリックします **❶** 。

# *1* 画像を開く

[色域指定]ダイアログボックスが表示されます。 左の画面のように、補正したい空の色の部分をク リックします **❶** 。

[色調補正]タブをクリックし **❶**、[色調補正]パネ ルを開きます。[色相・彩度] ██ をクリックします **5 色相・彩度を選択する**<br>[色調補正]タブをクリックし**0**、[色調補<br>ルを開きます。[色相・彩度] ■をクリッ<br><sup>0</sup>。

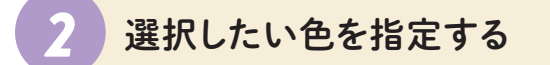

[色域指定]ダイアログボックスのプレビュー画面で、 白く表示されている部分が選択されている色です。 以下のように設定し **❶**、左の画面のようにプレ ビューが表示されたら[OK]をクリックします **❷** 。

# **Lesson 02 色域を指定して 補正しよう**

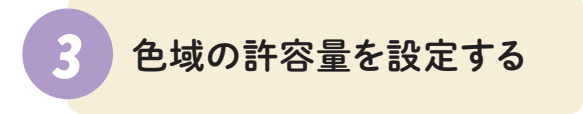

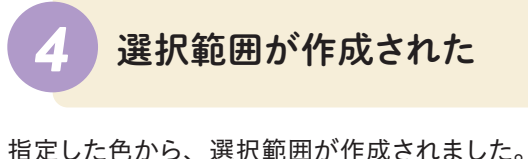

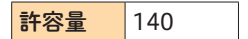

[許容量]では、クリックした色の近似色をどこまで選択 範囲に含めるかを設定することができます。

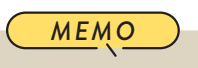

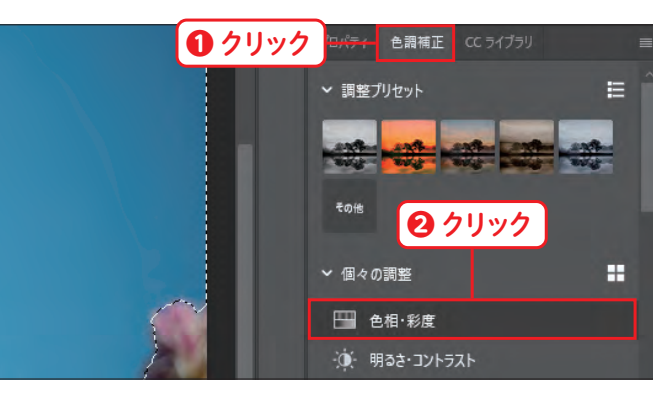

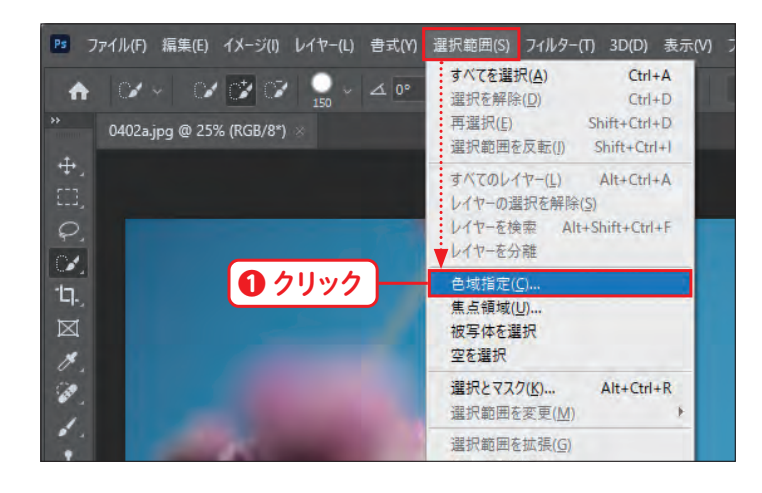

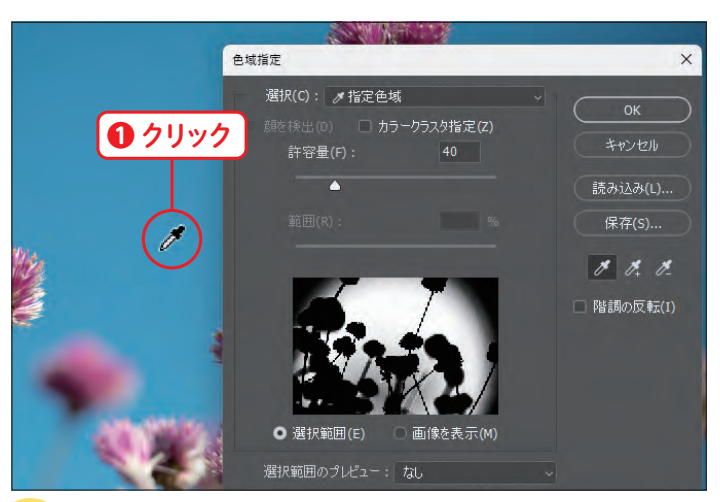

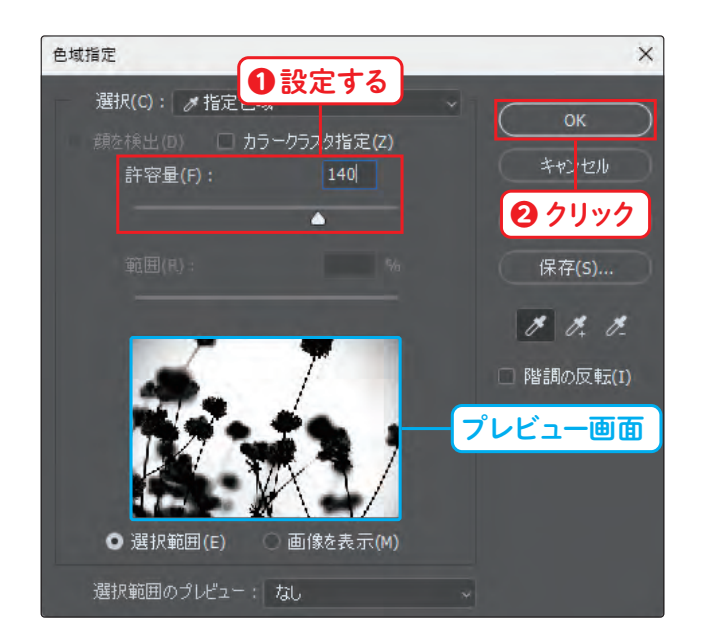

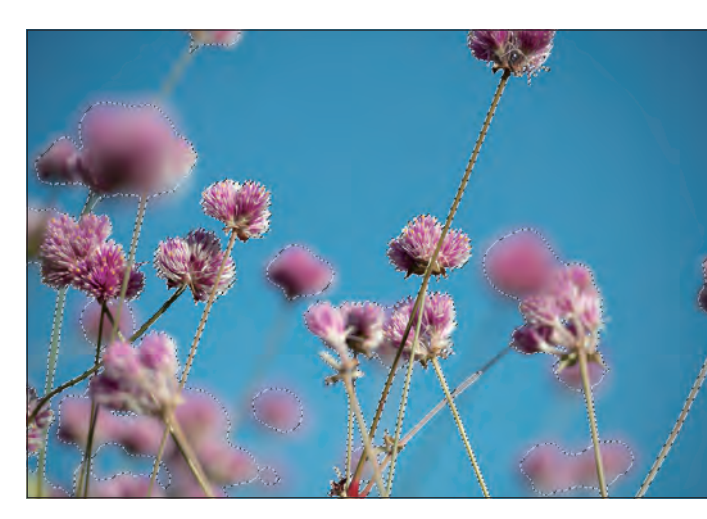

Photoshopでは、画像の中の色を使って選択範囲を作成することができます。ここでは、空と植物を色 域指定で選択し、それぞれを補正する方法について学びます。

**「練習ファイル 0402a.jpg 完成ファイル 0402b.psd** 

写真の一部を選択して補正しよう

写真の一部を選択して補正しよう

**Chapter 4 写真の一部を選択して補正しよう**

P.20の方法で、[Chap04]フォルダーの[0404a. jpg]ファイルを開きます。[ファイル]メニュー→ [埋め込みを配置]の順にクリックします**❶**。

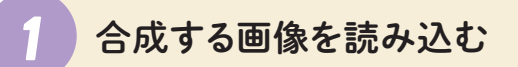

[埋め込みを配置]ダイアログボックスが表示され たら、[Chap04]フォルダーの[0404\_picture. jpg]ファイルをクリックし**❶**、[配置]をクリック します**❷**。

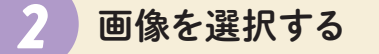

元の画像の上に、読み込んだ画像が表示されまし た。[オプション]バーで以下のように設定し**❶**、 [確定] をクリックします**❷**。

# *3* 配置する場所を設定する

読み込んだ画像が、指定した位置に配置されまし た。[レイヤー]パネルで[0404\_picture]レイヤー が選択されていることを確認し**❶**、[描画モード] をクリックします**❷**。

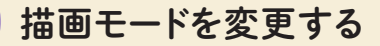

[描画モード]のプルダウンメニューで、[乗算]を クリックします**❶**。

# *5* 乗算を選択する

[乗算]に設定すると、下のレイヤーの色と設定したレイ ヤーの色を掛け合わせた色で描画されます。

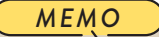

[描画モード]では、選択したレイヤーを下のレイヤーに対 してどのように描画するのかを設定できます。「通常]で は、画像がそのまま重なった状態で描画されます。

*MEMO*

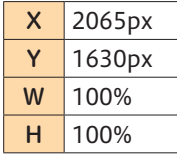

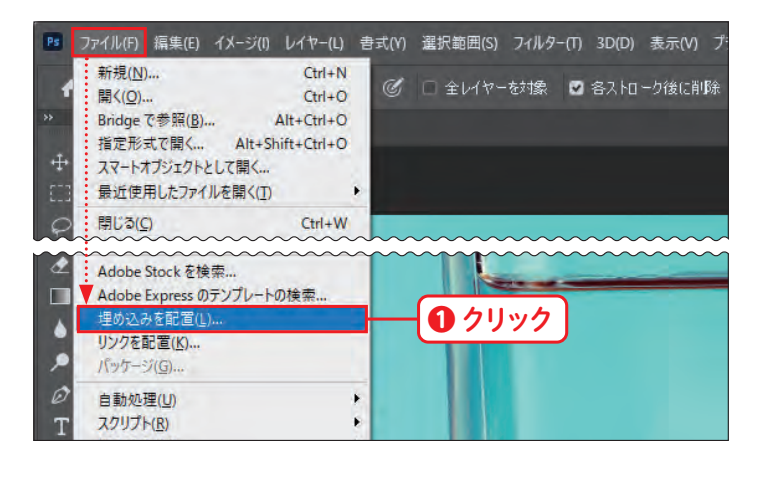

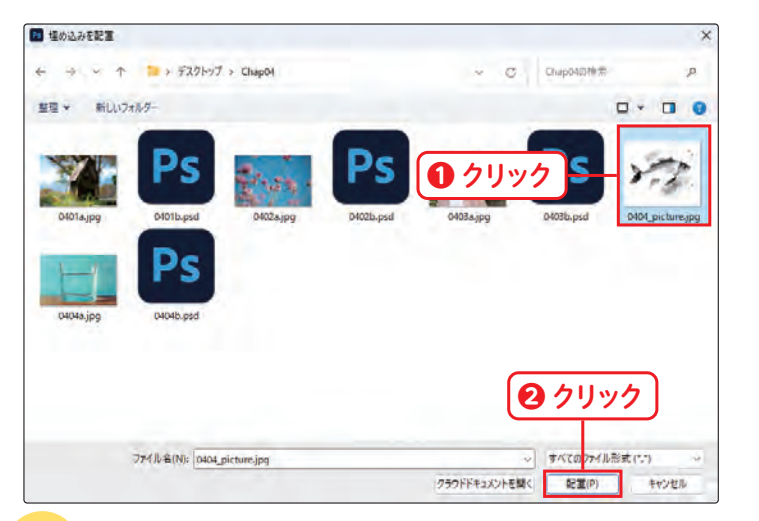

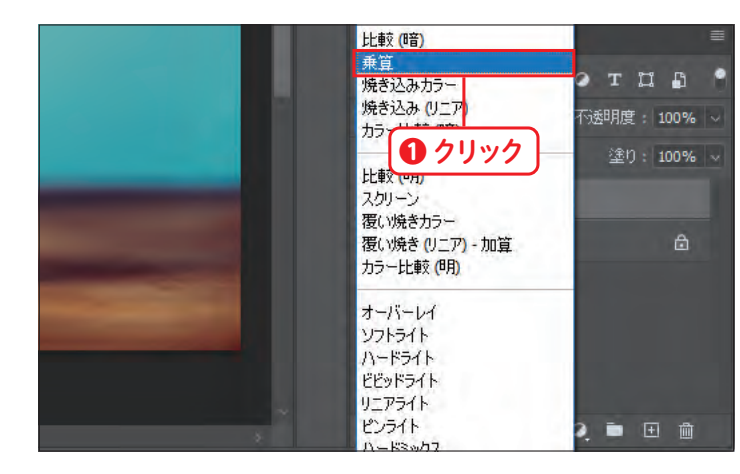

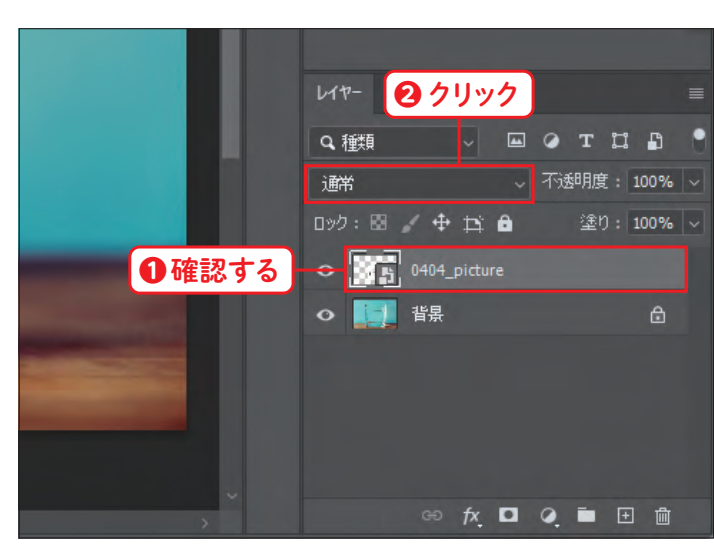

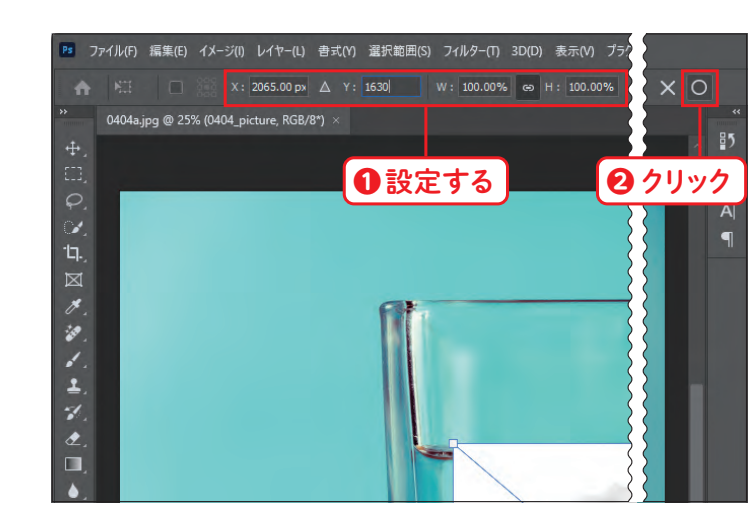

# **Lesso<sup>n</sup> 04 特定のレイヤーを選んで 補正しよう**

複数のレイヤーがある状態で、特定のレイヤーのみ補正したい場合は、クリッピングマスクを使用します。 ここでは、かんたんな画像合成を行い、1つのレイヤーのみ色を変更する方法について学びます。

**| 練習ファイル 0404a.jpg 完成ファイル 0404b.psd** 

写真の一部を選択して補正しよう

部を選択して補正しよう

**Chapter 4**

真の

*CHECK*

## **クリッピングマスクについて**

クリッピングマスクが適用されたレイヤーには、直下にあるレイヤーの透明情報が反映されます。下の図は、テキスト レイヤーの上にある画像レイヤーに、クリッピングマスクを適用した例です。クリッピングマスクを適用した画像が下の テキストの形状で表示されており、テキストを変更するとリアルタイムでマスクが反映されます。 1つのレイヤーに対して複数のクリッピングマスクを適用したレイヤーを重ねることもできますが、[レイヤー]パネルで クリッピングマスクの関連レイヤー外に移動すると、移動したレイヤーは強制的にクリッピングマスクが解除されます。 クリッピングマスクを任意で解除するには、[レイヤー]メニュー→[クリッピングマスクを解除]の順にクリックします。

[色相・彩度 1]レイヤーにクリッピングマスクが適 用され、[0404\_picture]レイヤーにのみ色調補正 が適用されました。P.30の方法で、デスクトップの [Chap04]フォルダーに別名保存します。[名前]は [0404c.psd]とします。保存できたら、ファイルを 閉じましょう。

「描画モード】は、基本的な合成の方法としてさまざまな 場面で使うことができます。[乗算]以外にもいろいろな 種類があるので、試してみましょう。

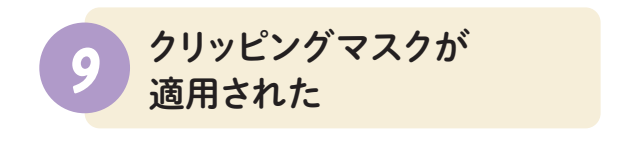

配置した画像の描画モードが[乗算]に変更され、 元の画像と色が掛け合わされて合成されました。

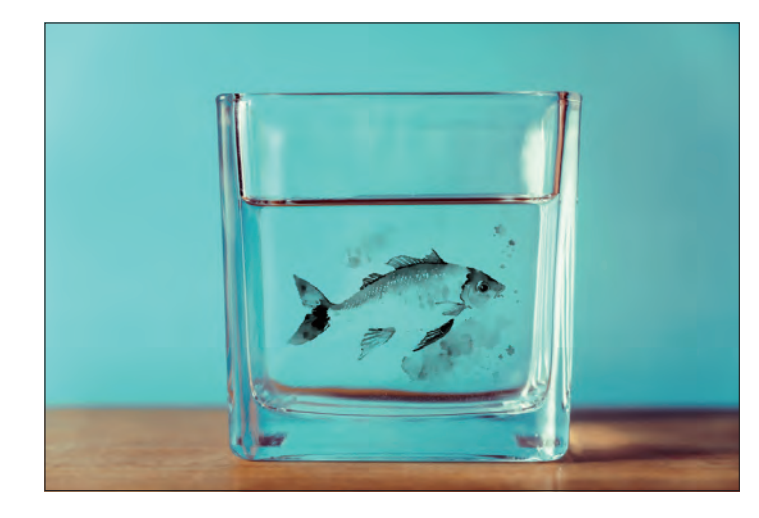

# *6* 乗算で合成された

[色調補正]タブをクリックし**❶**、[色調補正]パネ ルを開きます。[色相・彩度] <mark>| ■</mark> をクリックし<mark>2</mark>、 [プロパティ]パネルで以下のように設定します**❸**。

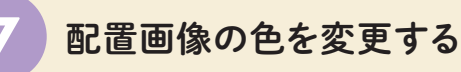

このままだとすべてのレイヤーに色調補正が適用 されてしまうので、[0404\_picture]レイヤーに のみ適用されるようにします。[色相・彩度 1]レ イヤーが選択されていることを確認し**❶**、[レイ ヤー]メニュー→[クリッピングマスクを作成]をク リックします**❷**。

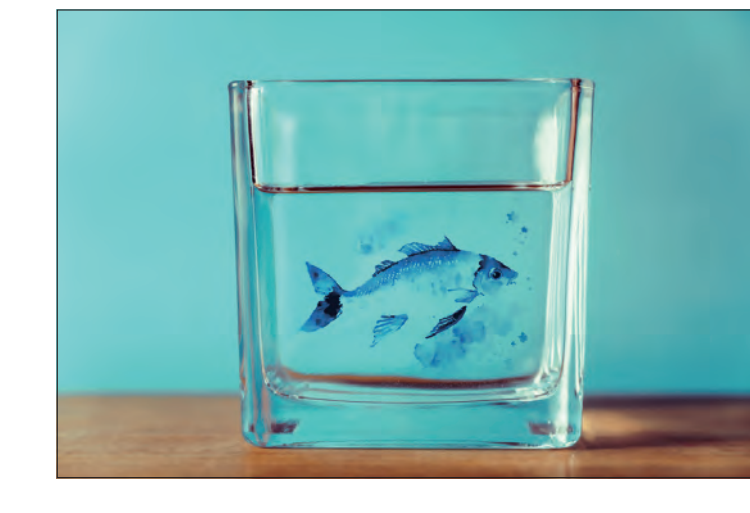

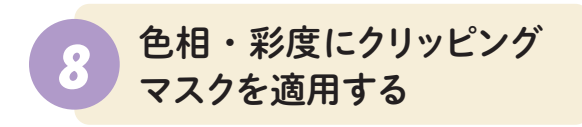

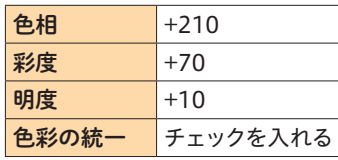

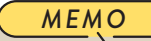

ファイルを閉じる方法は、P.21を参照してください。

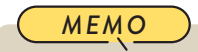

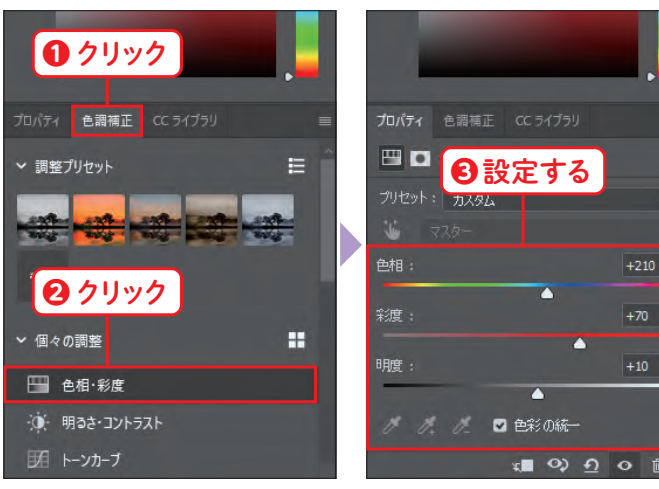

-ジ(I) レイヤー(L) 書式(Y) 選択範囲(S) フィルタ

NGとしてクイック書き出し Shift+Ctrl+"

Alt+Shift+Ctrl+

新規(N)  $15.22$ 

レイヤーを複製(D)..

中洋 I出生年

レイヤー名の変更。

レイヤースタイル(Y) フートフィルス : 新規塗りつぶしレイヤー(W 新規調整レイヤー(J)  $\overrightarrow{V}$ 

スマートオプジェクト

ビデオレイヤー  $579517(2)$ レイヤーに基づく新規スライス(B) レイヤーをグループ化(G) イヤーのグループ解除(1) レイヤーを非表示(R)

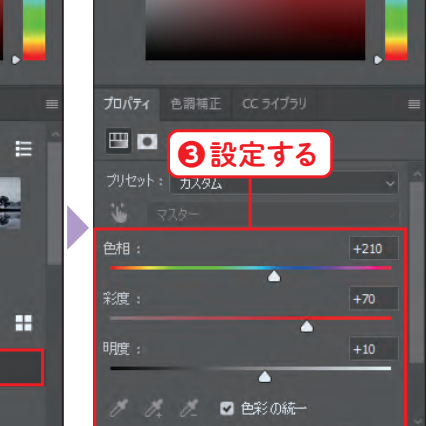

**❶** 確認する

 $\bullet$  0 0  $\circ$ 

**A A CLASSIONE** 

■ 8 色相 彩度1 0404\_picture

○ ■ 誤

**❷** クリック

la.ing @ 25% (色相

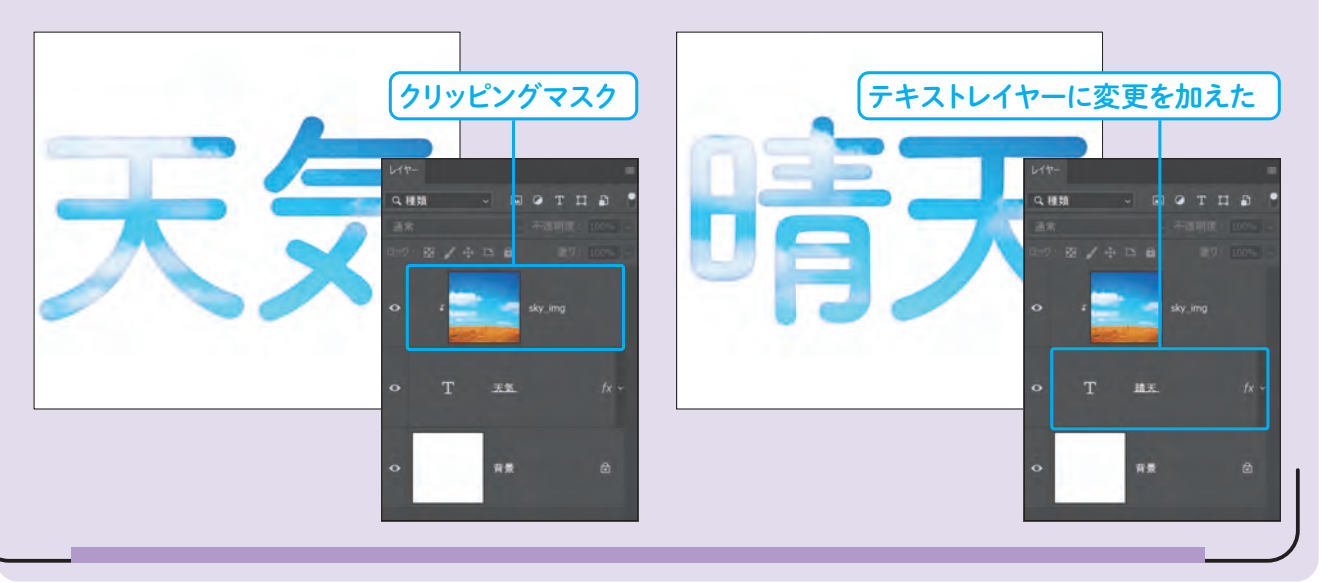

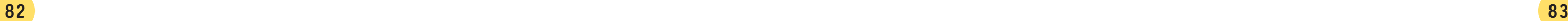

写真の一部を選択して補正しよう

写真の一部を選択して補正しよう

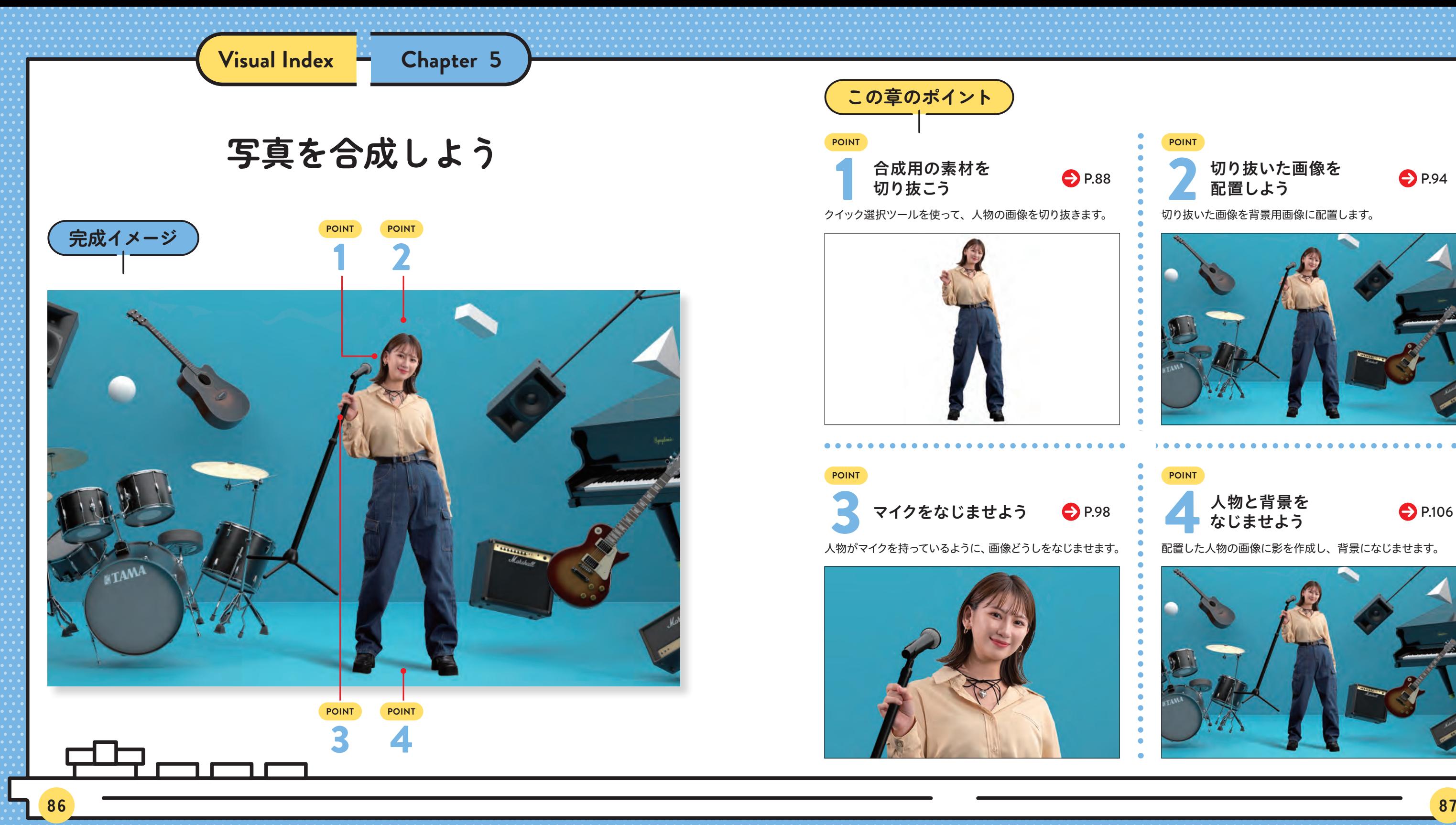

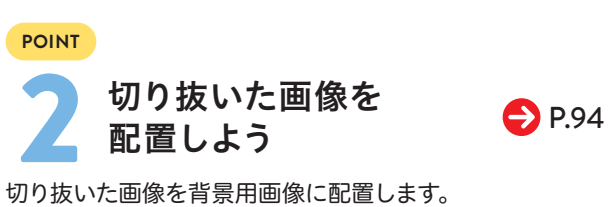

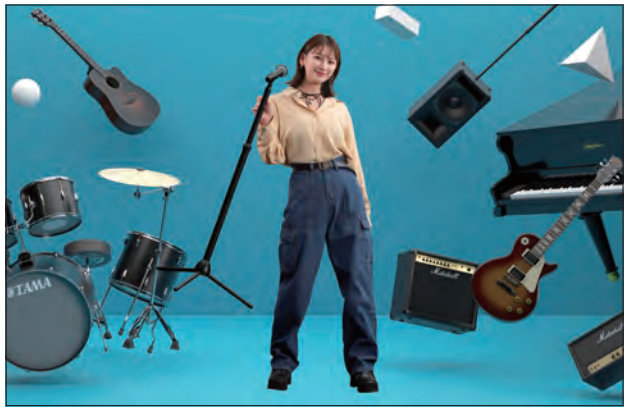

### **POINT**

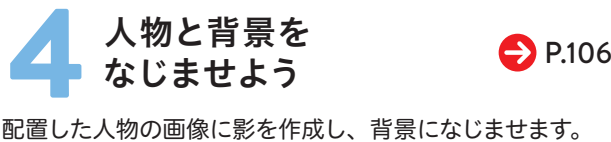

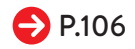

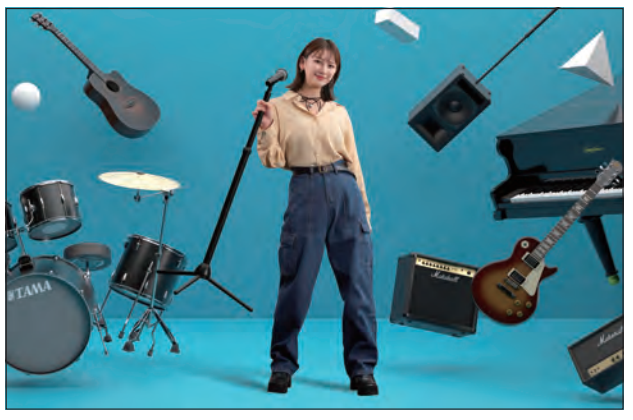

P.20 の方法で、[Chap05]フォルダーの[0501a. jpg]ファイルを開きます。[オブジェクト選択]ツー ル ス を長押しし、[クイック選択] ツール ン を クリックします**❶**。[オプション]バーの[被写体 を選択]をクリックします**❷**。

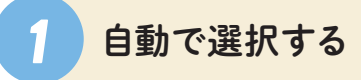

メインの被写体として、人物の部分が自動的に選 択されました。

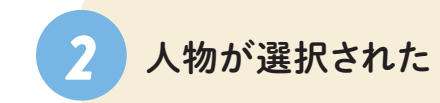

[オプション]バーで[選択範囲に追加] とをクリッ クし**❶**、左の画面のようにドラッグして**❷**、選択 範囲を追加します。余裕があれば他の箇所の選択 範囲を確認して、同様の手順で修正してみましょう。 ころに こうしょう こうしょう こうしゃ こうしゃ こうしゃ かんこう こうしゃ かんこう しょうしゃ かんこうしゃ かんこうしゃ しゅうしゃ しゅうしゃ しゅうしゃ しゅうしゃ しゅうしゃ しゅうしゃ しゅうしゃ しゅうしゃ

写真を合成

[オプション]バーで[現在の選択範囲から一部削 除] をクリックします**❶**。[ブラシオプションを 開く] <u>●</u> をクリックし2、以下のように設定しま す**❸**。設定ができたら、[ブラシオプションを開 く] をクリックして閉じます**❹**。

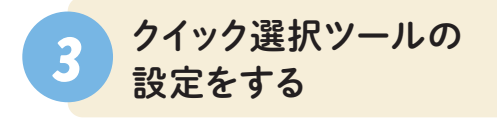

P.26 の方法で画面を拡大します。肩の部分を左 の画面のようにドラッグして**❶**、余分な選択範囲 を削除します。

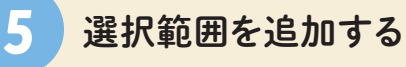

[被写体を選択]では、画像内からメインの被写体を認識 して自動的に選択範囲を作成することができます。

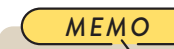

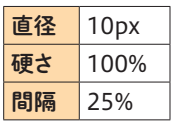

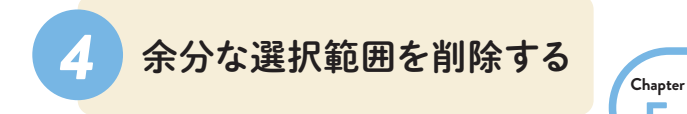

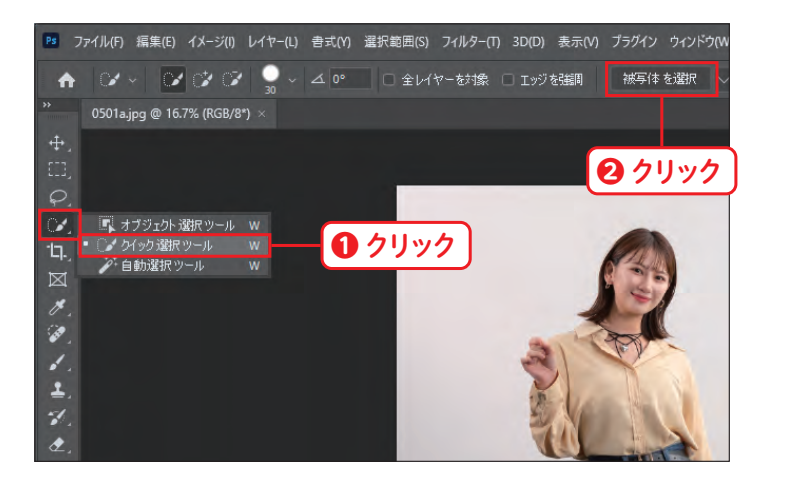

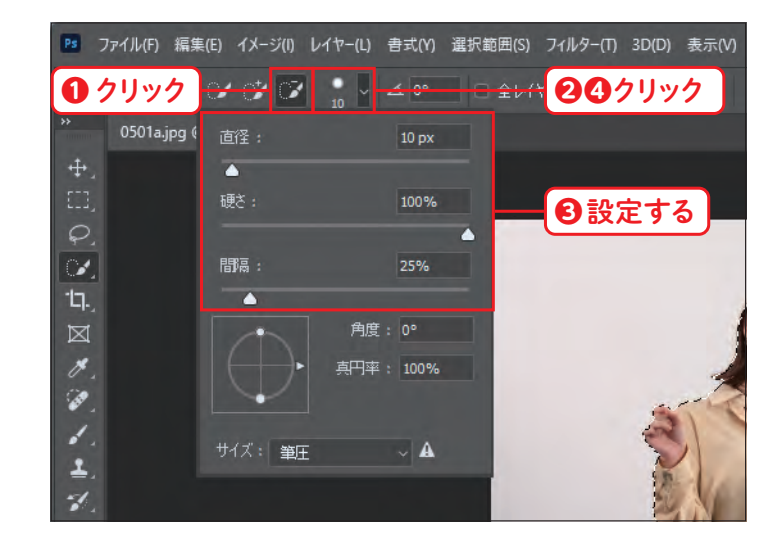

**❶** ドラッグ

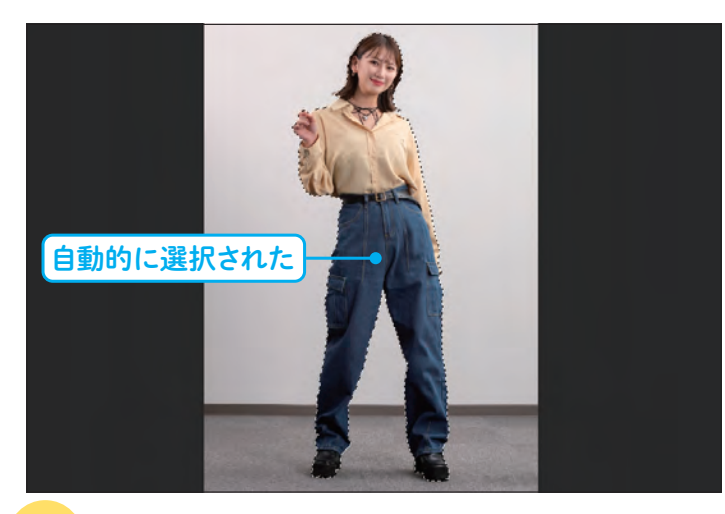

**Lesso<sup>n</sup> 01**

# **合成用の素材を切り抜こう**

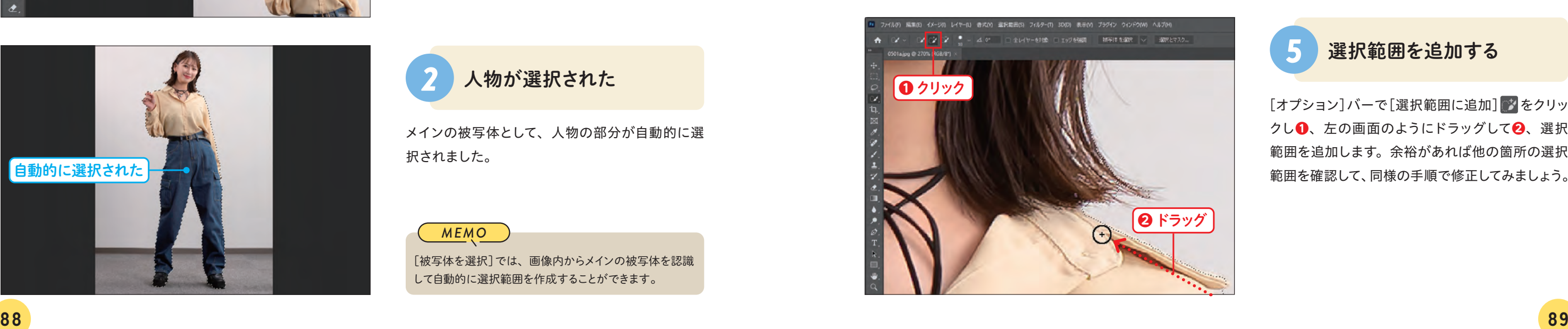

画像を合成する準備として、合成に必要な素材の人物写真を切り抜きましょう。ここでは、クイック選択ツー ルを使って人物の写真を切り抜く方法について学びます。

**精習ファイル 0501a.jpg 完成ファイル 0501b.psd** 

**5**

必要に応じて画面を拡大し、髪の毛の部分を左の 画面のようにドラッグします **❶**。他にも、髪の毛 の隙間から背景が見えている個所をドラッグしま す。

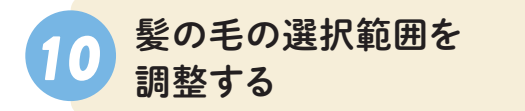

[属性]パネルの[出力設定]で以下のように設定 し**❶**、[OK]をクリックします**❷**。

# *11* 選択範囲を出力する

[境界線調整ブラシ]ツール をクリックします **❶** 。 [ブラシオプションを開く] <mark>●</mark>をクリックし❷、以 下のように設定します **❸**。設定ができたら、[ブラ シオプションを開く]<mark>。</mark> をクリックして閉じます❹。

手順 **❸** ~ **❺**の方法で全体の選択範囲を整えたら、 [オプション]バーの[選択とマスク]をクリックし ます **❶** 。

# *6* 選択とマスクを開く

作成した選択範囲が、[選択とマスク]の画面に表 示されます。[属性]パネルの[表示モード]にある [表示モードを選択]をクリックします **❶** 。

# *7* 選択とマスクが開いた

「表示モード」は、画像や背景の色などによって見やすい モードが異なります。必要に応じて、作業しやすいモード に変更しましょう。

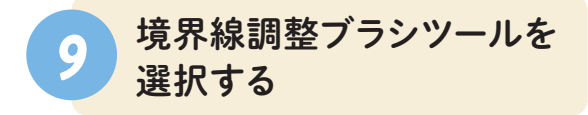

[選択とマスク]の画面では、[ブラシ]ツールなどを使用 して選択範囲を視覚的に修正することができます。

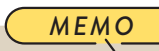

全体を確認して気になる箇所があれば、[ブラシ]ツー ル を使用してP.100の手順**❽**のように選択範囲を修 正してみましょう。

*MEMO*

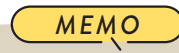

[表示モード]の表示方法のリストが表示されたら、 [オーバーレイ]をクリックします **❶**。[表示モード を選択]をクリックして **❷**、リストを閉じます。

*8* オーバーレイを選択する

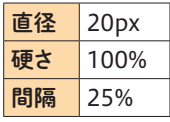

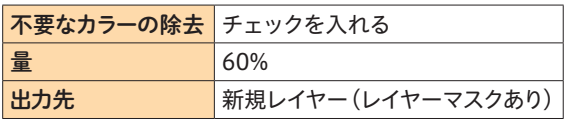

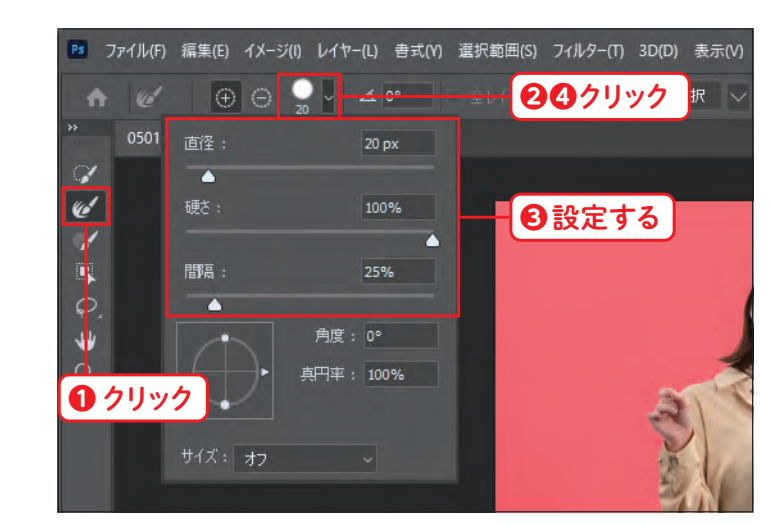

**❶** クリック

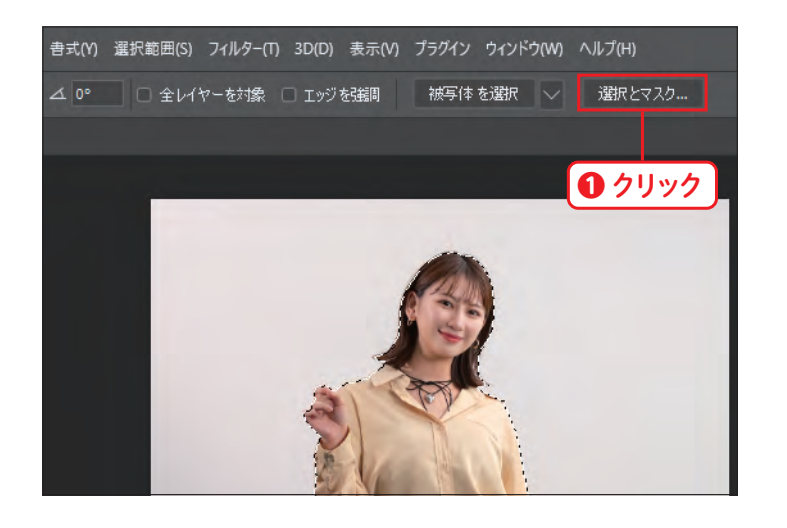

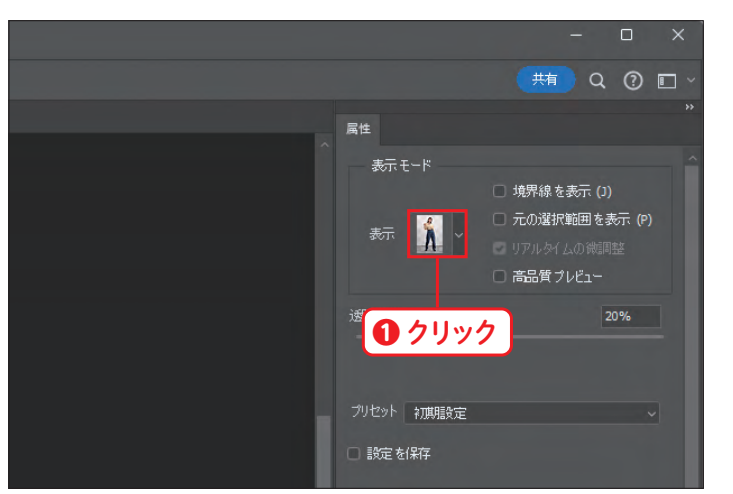

■ <mark>❷</mark> クリック

赤【

 $\begin{picture}(130,10) \put(0,0){\vector(1,0){10}} \put(15,0){\vector(1,0){10}} \put(15,0){\vector(1,0){10}} \put(15,0){\vector(1,0){10}} \put(15,0){\vector(1,0){10}} \put(15,0){\vector(1,0){10}} \put(15,0){\vector(1,0){10}} \put(15,0){\vector(1,0){10}} \put(15,0){\vector(1,0){10}} \put(15,0){\vector(1,0){10}} \put(15,0){\vector(1,0){10}} \put(15,0){\vector($ 

 $\begin{array}{|c|c|c|}\hline \mathbf{S} & \mathbf{S} - \mathbf{S}^T & \mathbf{S} - \mathbf{S} & \mathbf{S} \\\hline \end{array}$ 

**6** 点線(M)

● 集地(A)

**A** 白地(T)

(糖Q 3回)

鲴

境界線を表示 (J) 『元の選択範囲を表示 (P)

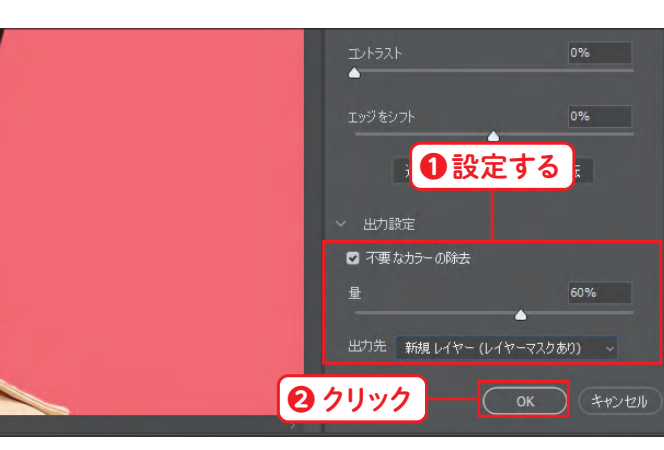

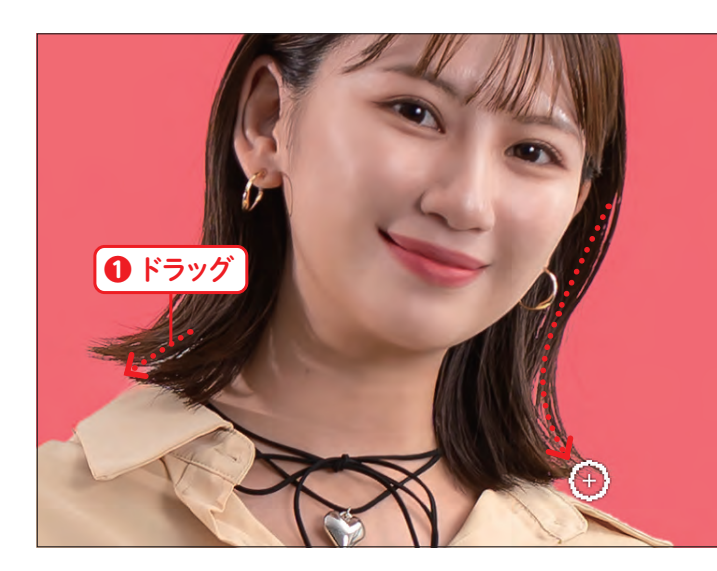

ころに こうしょう こうしょう こうしゃ こうしゃ こうしゃ かんこう こうしゃ かんこう しょうしゃ かんこうしゃ かんこうしゃ しゅうしゃ しゅうしゃ しゅうしゃ しゅうしゃ しゅうしゃ しゅうしゃ しゅうしゃ

写真を合成しよう

P.20 の方法で、[Chap05]フォルダーの[0502a. jpg]ファイルを開きます。

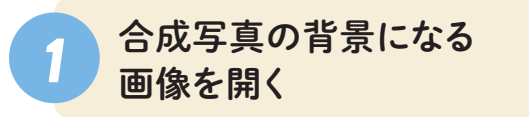

[ファイル]メニュー→[埋め込みを配置]の順にク リックします**❶**。

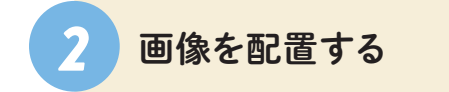

[埋め込みを配置]ダイアログボックスが表示され たら、P.92で保存した[character.psd]ファイル を選択し**❶**、[配置]をクリックします**❷**。

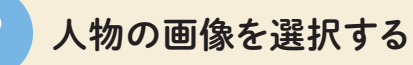

選択した人物画像が表示されたら、背景画像に合 わせて大きさを調整します。[オプション]バーで 以下のように設定し1、[確定] ○ をクリックしま す**❷**。

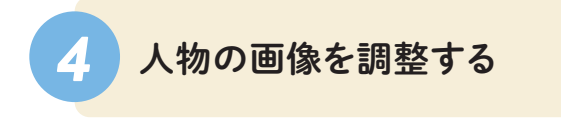

[移動]ツール をクリックします**❶**。左の画面 を参考に、人物の画像をドラッグして移動します **❷**。

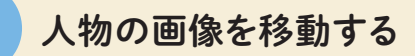

P.88で人物の画像を切り抜いていない場合は、完成ファ イルの[0501b.psd]ファイルを使用してください。

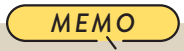

[移動]ツールで選択した画像は、矢印キーを押して位置 を微調整することができます。

 $\overline{\mathbf{95}}$ 

ころに こうしょう こうしょう こうしゃ こうしゃ こうしゃ かんこう こうしゃ かんこう しょうしゃ かんこうしゃ かんこうしゃ しゅうしゃ しゅうしゃ しゅうしゃ しゅうしゃ しゅうしゃ しゅうしゃ しゅうしゃ

写真を合成

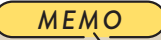

画像を配置する方法は複数ありますが、本書では[埋め 込みを配置]を使って画像の配置を行います。

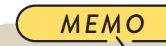

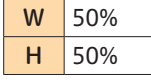

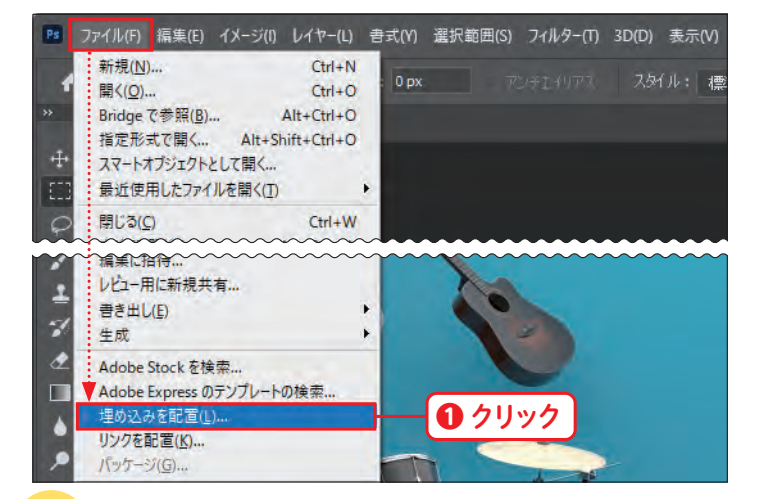

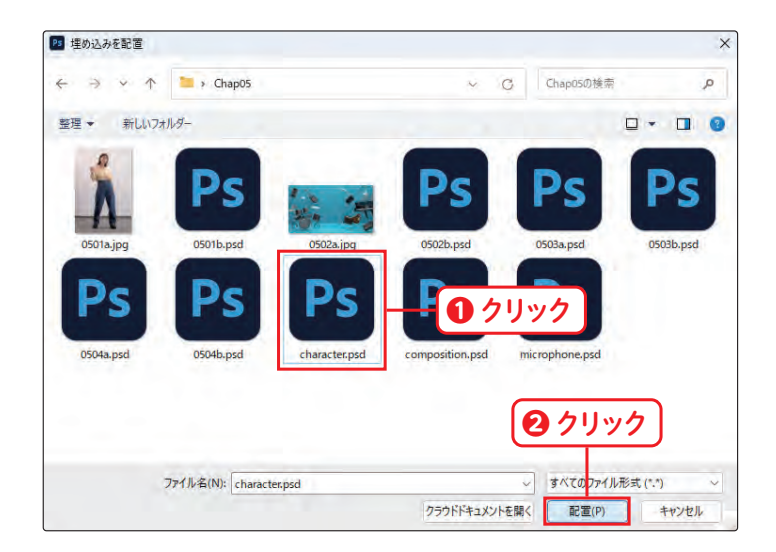

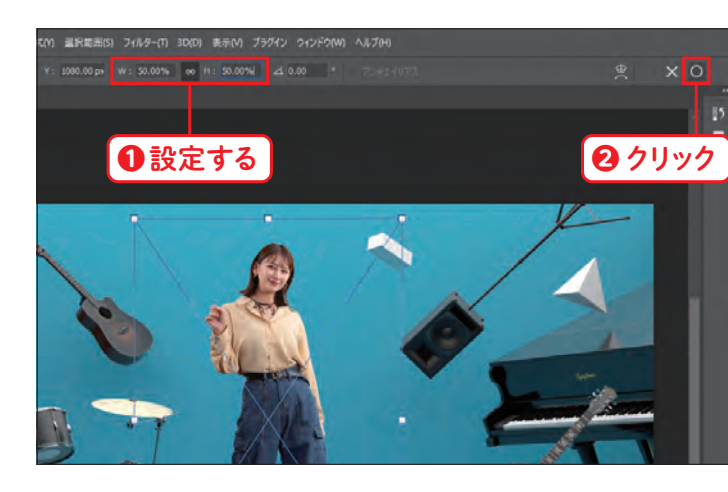

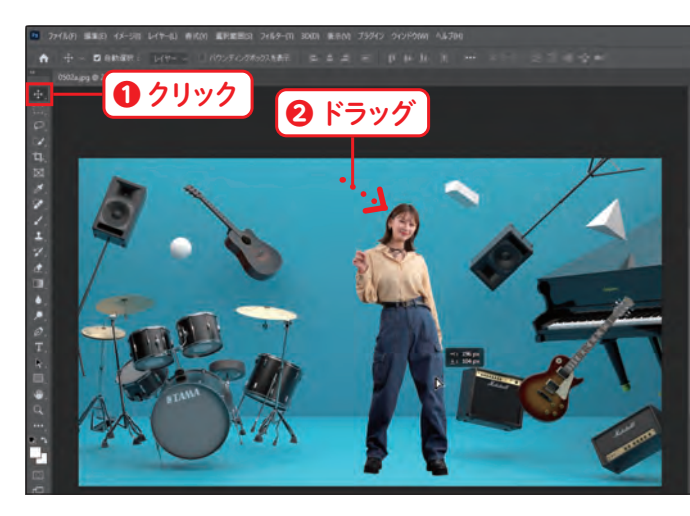

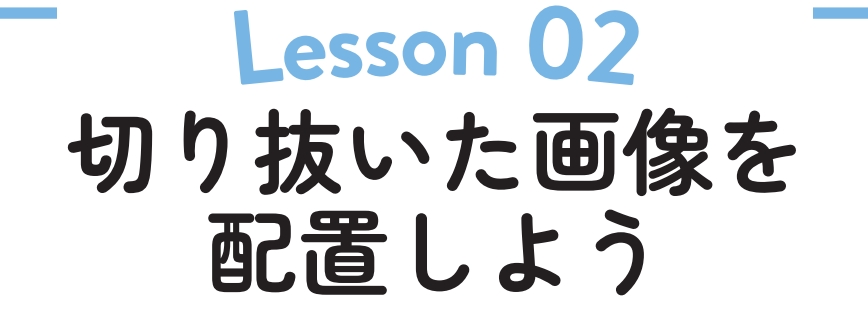

レイヤー機能を使うことで、複数の画像をかんたんに合成し、管理することができます。ここでは、切り 抜いた画像を背景に配置して、レイアウトする方法について学びます。

**保護ファイル 0502a.jpg 完成ファイル 0502b.psd** 

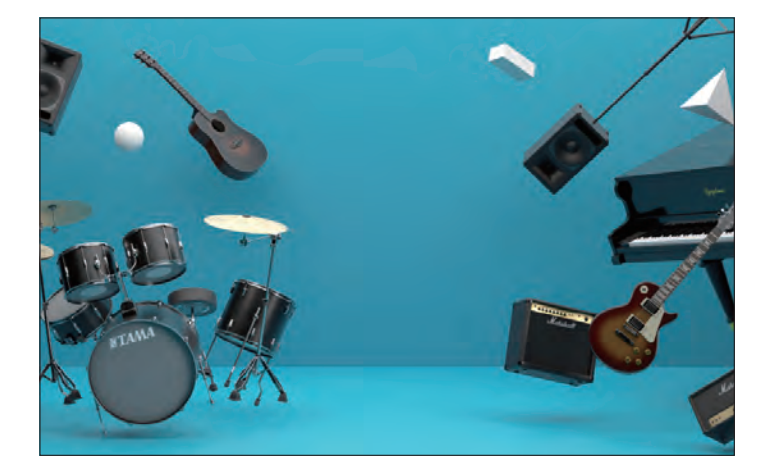

練習ファイル **0503a.psd** 完成ファイル **0503b.psd**

P.96で保存した[composition.psd]を開いてお きます。[レイヤー]パネルで、[microphone]レ イヤーをクリックします**❶**。

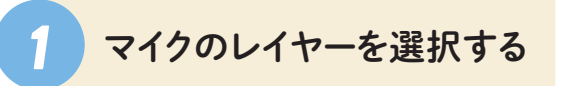

[レイヤー]メニュー→[レイヤーマスク]→[すべ ての領域を表示]の順にクリックします**❶**。

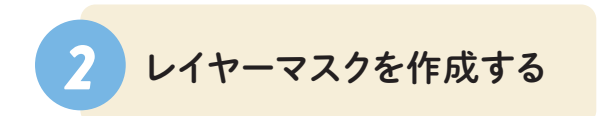

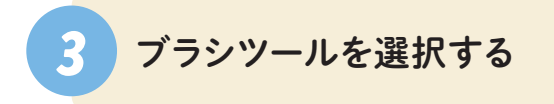

[ツール]パネルの[ブラシ]ツール 4をクリック します**❶**。[オプション]バーの[ブラシプリセット **ピッカーを開く] ● をクリックします2。** 

[ツール]パネル下部の[描画色と背景色を初期設 定に戻す] をクリックします**❶**。[描画色と背 景色を入れ替え] <>> **☆ 2** 「黒色」に設定します。

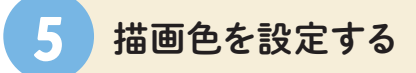

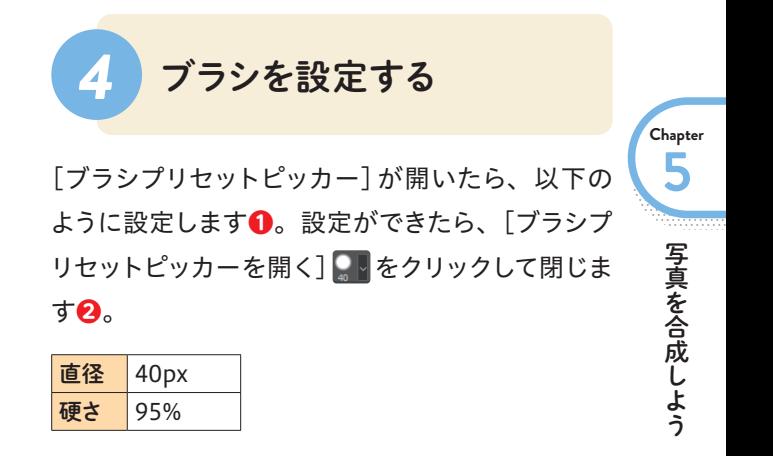

前節までの作業を行っていない場合は、[Chap05]フォ ルダーにある練習ファイルの[0503a.psd]ファイルを開き ます。

*MEMO*

[すべての領域を表示]を選んだ場合は、何もマスクされ ていない状態で[レイヤーマスク]が作成されます。

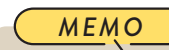

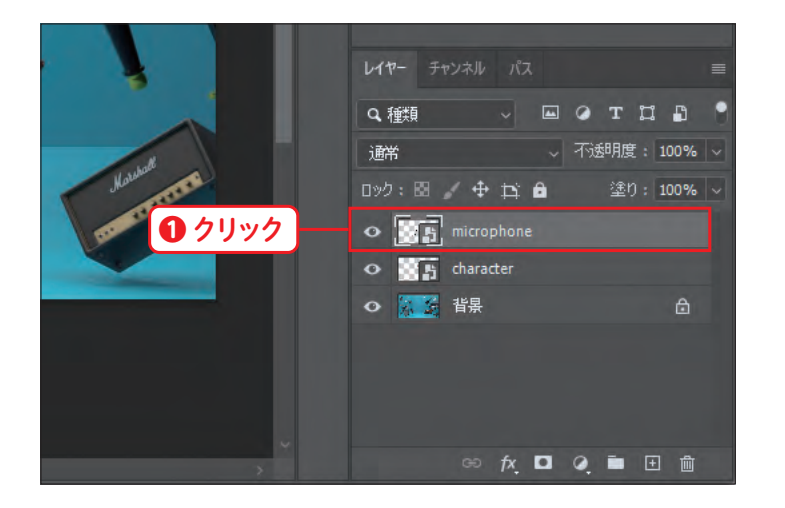

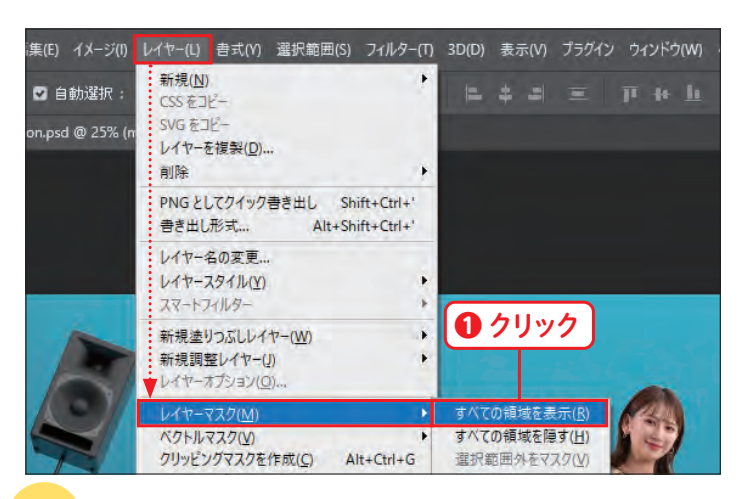

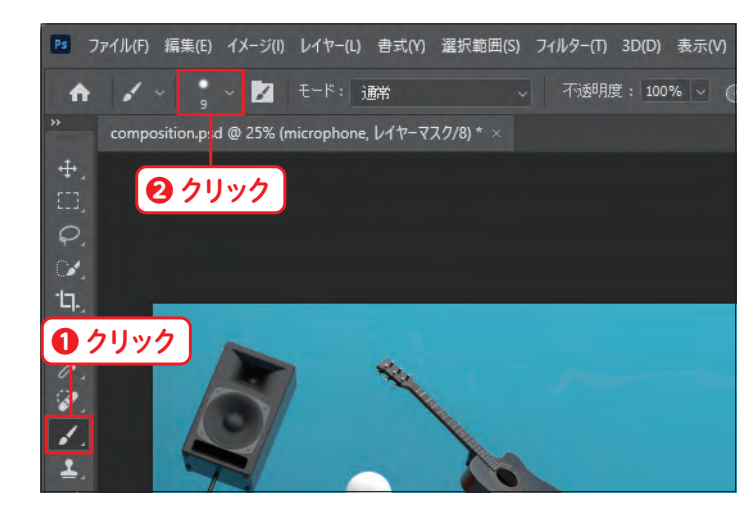

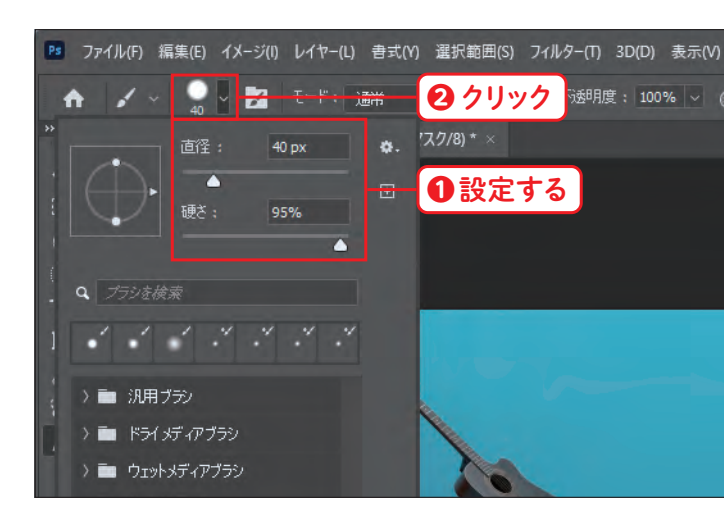

**Lesso<sup>n</sup> 03**

# **マイクをなじませよう**

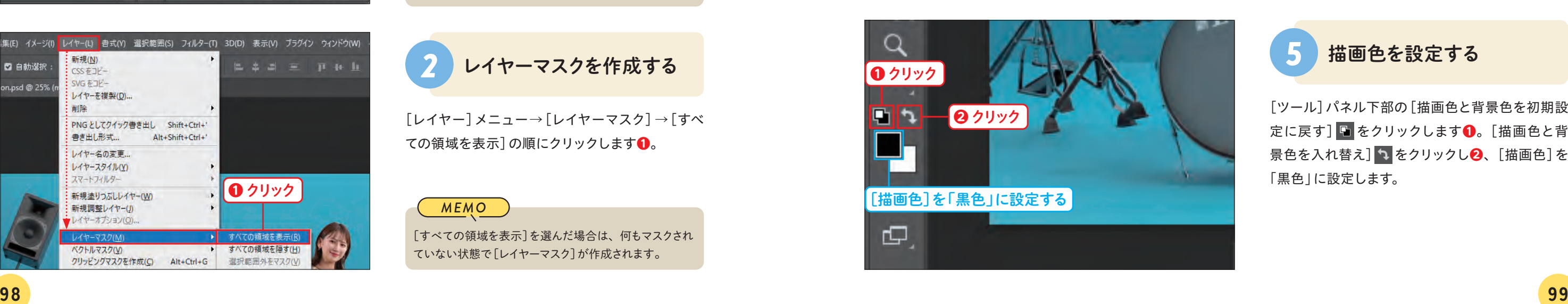

配置した画像どうしをなじませるには、重なり順や影が重要になります。ここでは、調整レイヤーとレイヤー マスクを使って、配置した画像どうしをなじませる方法について学びます。

P.105で保存した[composition.psd]を開いて おきます。人物のレイヤーから影を作成するために、 [レイヤー]パネルで[character]レイヤーをクリッ クします**❶**。

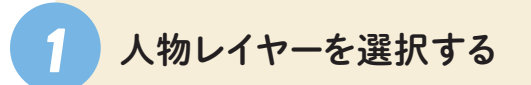

[選択範囲]メニュー→[選択範囲を読み込む]の 順にクリックします**❶**。

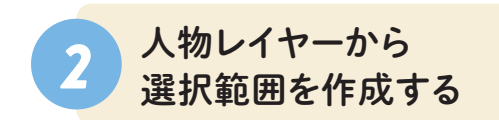

[選択範囲を読み込む]ダイアログボックスが表示 されたら、[チャンネル]で[character 透明部分] をクリックし**❶**、[OK]をクリックします**❷**。

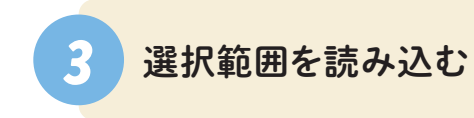

[レイヤー]メニュー→[新規塗りつぶしレイヤー] →[グラデーション]の順にクリックします**❶**。

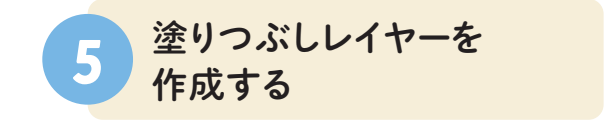

前節までの作業を行っていない場合は、[Chap05]フォ ルダーにある[0504a.psd]ファイルを開きます。

*MEMO*

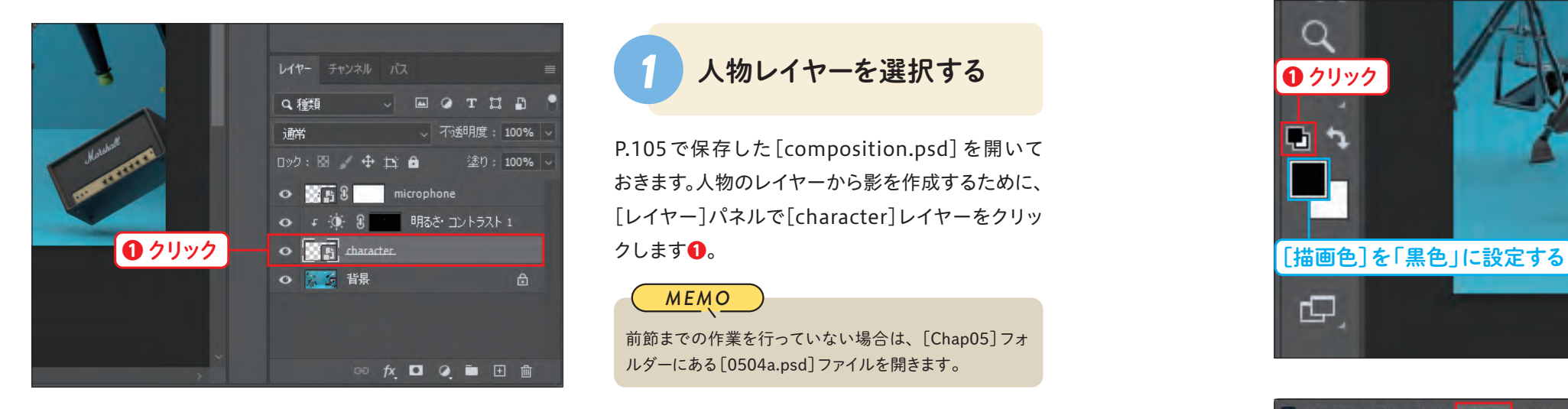

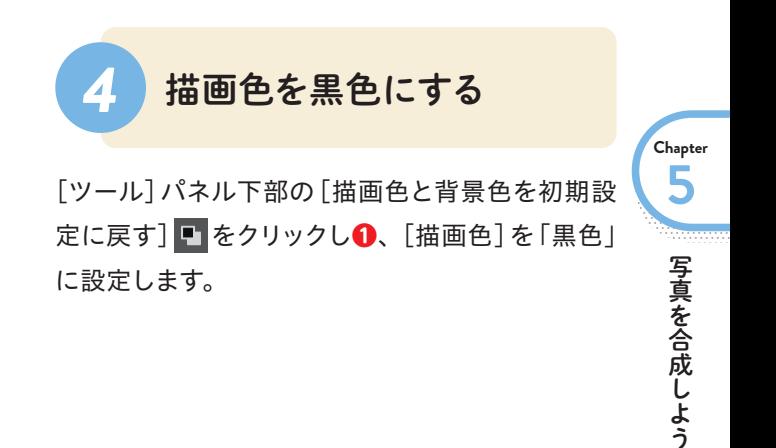

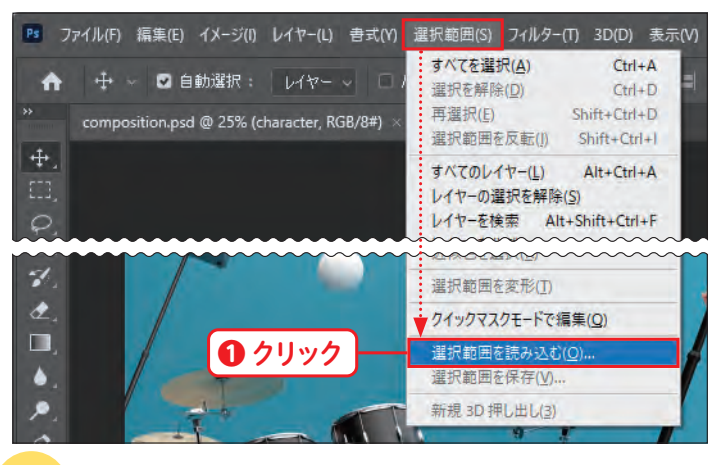

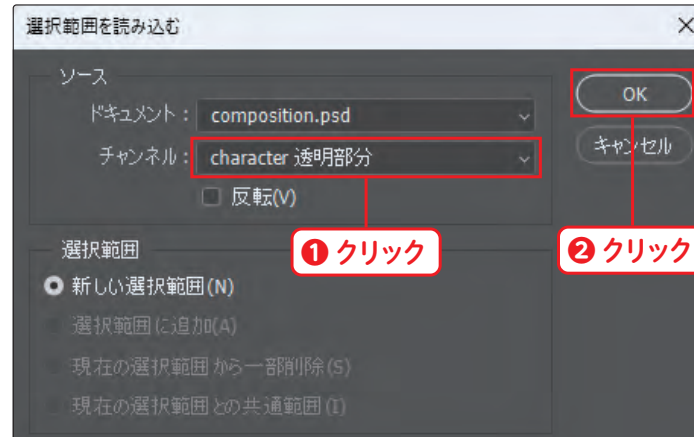

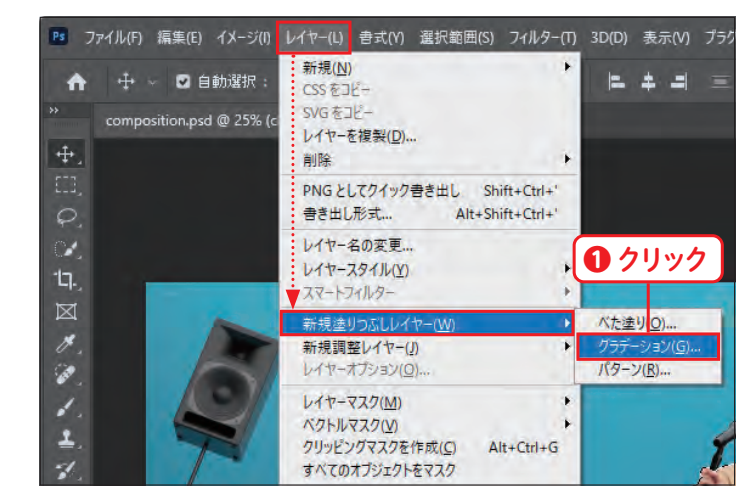

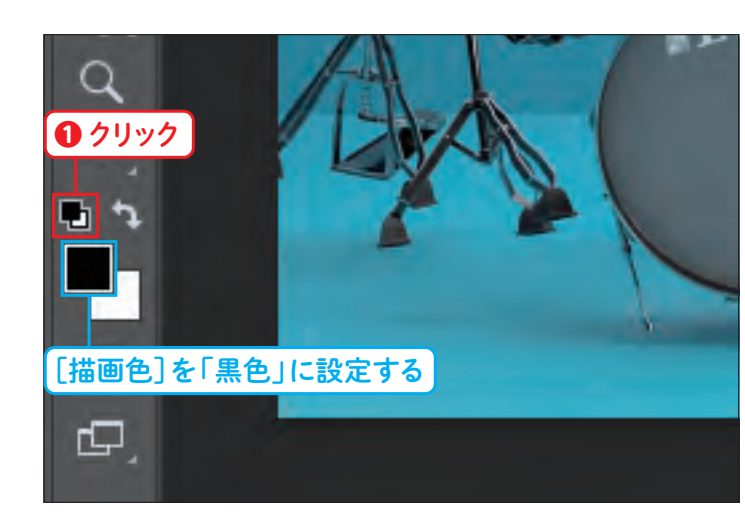

# **Lesso<sup>n</sup> 04 人物と背景をなじませよう**

マイクと人物がなじんだので、今度は人物に影をつけて背景の画像となじませます。ここでは、人物のレ イヤーからグラデーションを作成して影をつける方法について学びます。

**| 練習ファイル 0504a.psd 完成ファイル 0504b.psd** 

[編集]メニュー→[変形]→[多方向に伸縮]の順 にクリックします**❶**。

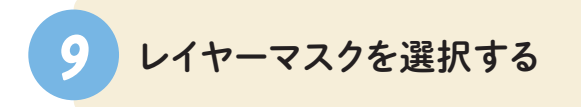

レイヤーマスクの[バウンディングボックス]が表示 されて変形できる状態になったら、上部中央のハ ンドルをドラッグして**❶**、左の画面のように変形し ます。

[新規レイヤー]ダイアログボックスが表示された ら、[レイヤー名]に[人物影]などのわかりやすい 名前を入力し**❶**、[OK]をクリックします**❷**。

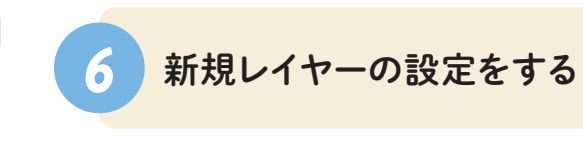

下部中央のハンドルをドラッグし**❶**、左の画面のよ うに足と影の位置を合わせます。変形できたら、[オ プション] バーの[確定] ◎ をクリックします。

[グラデーションで塗りつぶし]ダイアログボックス が表示されたら、[グラデーションプリセットを選 択]をクリックします**❶**。[基本]の をクリック して展開し**❷**、[描画色から透明に]をクリックし ます**❸**。設定ができたら、[OK]をクリックします **❹**。

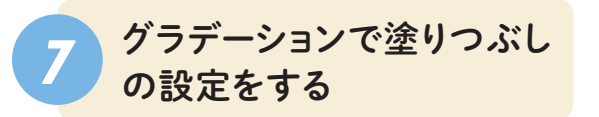

人物の形でマスクされた[グラデーション塗りつぶ し]レイヤーが作成できたら、[レイヤー]パネルで [人物影]レイヤーを[背景]レイヤーの上にドラッ グして移動します**❶**。

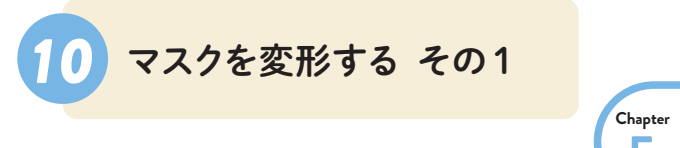

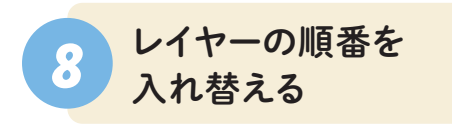

# *11* マスクを変形する その 2

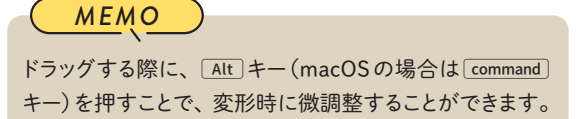

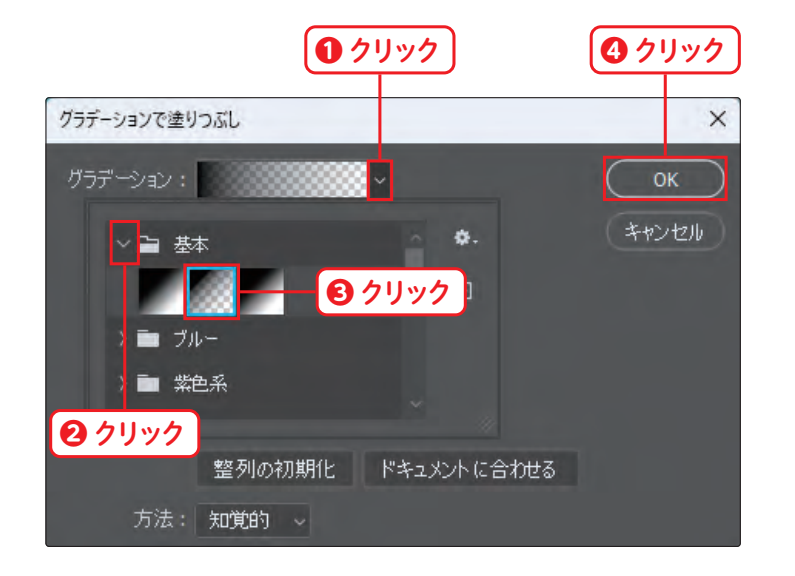

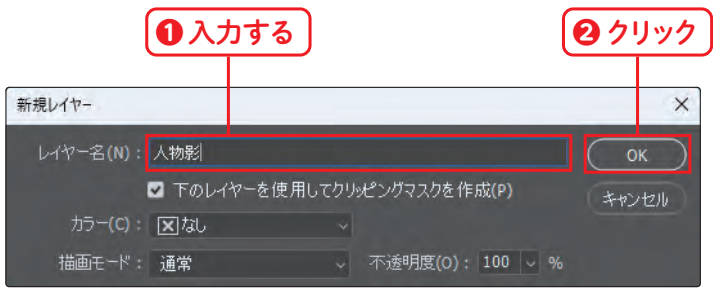

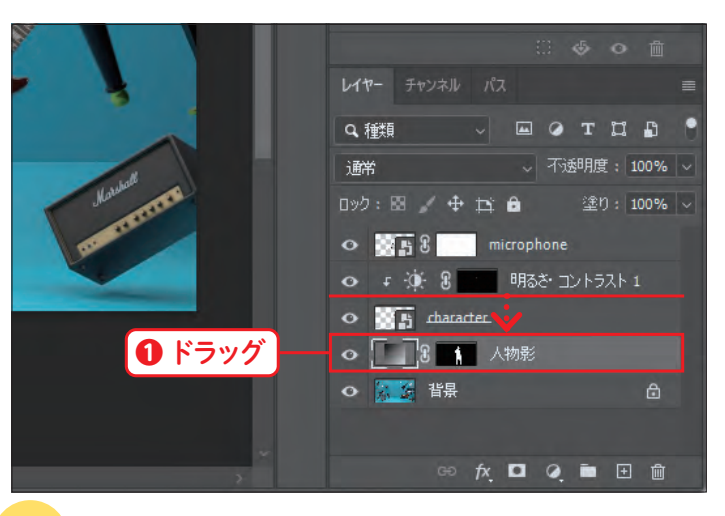

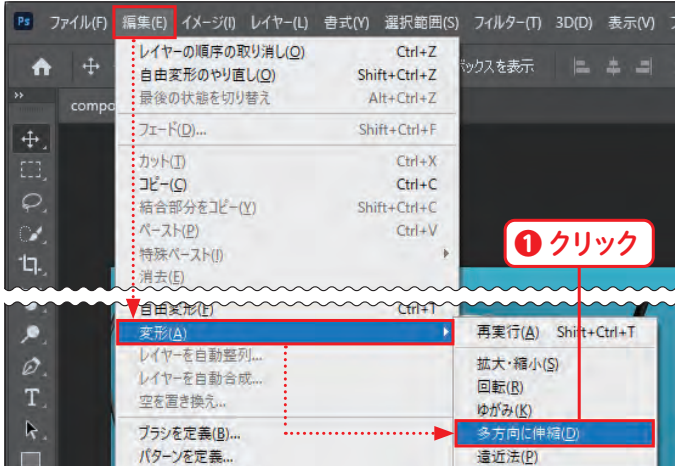

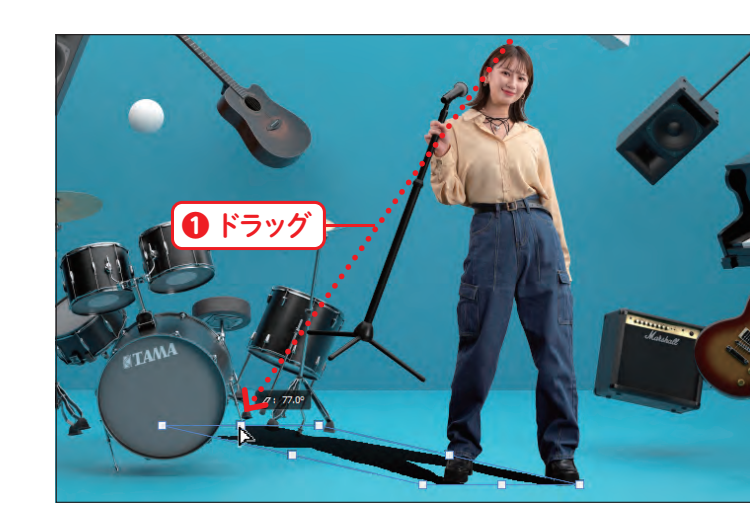

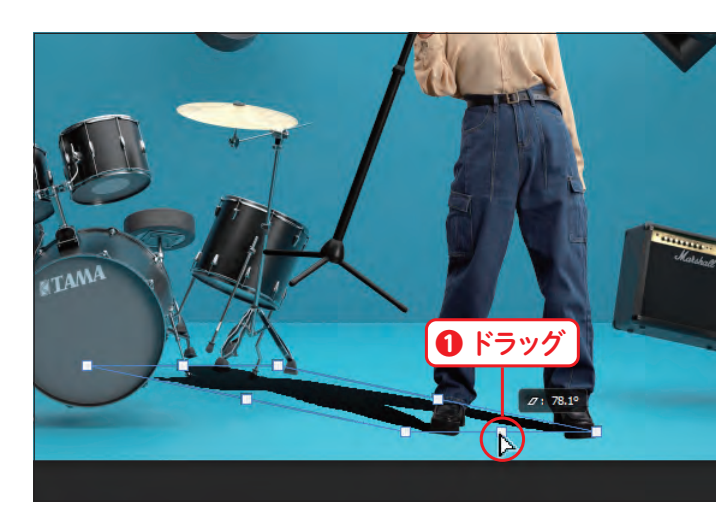

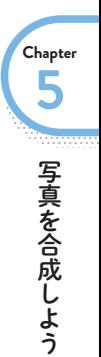